# **FLEXX**<sup>®</sup> General Ledger

Reference Manual

Version 7.0L0

# Databyte $\Lambda$

Copyright 1990 - 2011 Databyte

All Rights Reserved. Reproduction or publication of the software or manual, in any format, is prohibited. Databyte is a division of E.K. Databyte Consulting Corp. FLEXX is a registered trademark of E.K. Databyte Consulting Corp.

Databyte makes no representations or warranties with respect to the contents of this document and specifically disclaims any implied warranties of merchantability or fitness for a particular purpose. Further, Databyte reserves the right to revise this document and to make changes from time to time in its content without being obligated to notify any person of such revisions or changes. Portions of this Guide are derived from the VISION reference manual and are protected by various Unify Corporation Copyrights.

# **Table of Contents**

| 1.0 | Intro | duction                                                   | 1 |
|-----|-------|-----------------------------------------------------------|---|
|     | 1.1   | About General Ledger                                      | 1 |
|     | 1.2   | About This Manual                                         | 3 |
|     | 1.3   | Before You Begin                                          | 5 |
|     | 1.4   | General Ledger Sequence of Operations                     | 7 |
| 2.0 | Start | ting GL                                                   | 8 |
| 3.0 | Worl  | king With GL Master Tables1                               | 1 |
|     | 3.1   | GL Period Table1                                          | 1 |
|     | 3.2   | GL Account Master (Chart of Accounts)1                    | 6 |
|     | 3.3   | Copying Accounts & Periods1                               | 9 |
|     | 3.4   | GL Account Balance Table2                                 | 1 |
| 4.0 | Work  | king With GL Transactions2                                | 3 |
|     | 4.1   | GL Transactions                                           | 3 |
|     | 4.2   | GL Transaction Detail2                                    | 9 |
|     | 4.3   | GL Transaction Text                                       | 2 |
|     | 4.4   | Recurring GL Transactions and Distribution<br>Templates   | 4 |
|     | 4.5   | Recurring Transaction and Distribution Template<br>Detail | 7 |
|     | 4.6   | Generating Recurring GL Transactions                      | 9 |
|     | 4.7   | Generating Auto-Distributed Transactions4                 | 1 |
|     | 4.8   | Generating Transactions from Subsidiary Ledgers 4         | 3 |
|     | 4.9   | Posting GL Transactions4                                  | 4 |
|     | 4.10  | GL Account Analysis4                                      | 6 |
|     | 4.11  | General Ledger External File Loading4                     | 8 |
| 5.0 | Cash  | Position5                                                 | 1 |

| 6.0  | Busi | ness Statistics54                        |
|------|------|------------------------------------------|
| 7.0  | Busi | ness Operations Review59                 |
|      | 7.1  | Detail Review Screens61                  |
| 8.0  | Worl | king With GL Budgets62                   |
|      | 8.1  | Generating GL Budgets63                  |
|      | 8.2  | GL Budget Master                         |
| 9.0  | Mana | aging GL68                               |
|      | 9.1  | Clear to Account Procedure               |
|      | 9.2  | Proofing GL Balance                      |
|      | 9.3  | Resyncing GL Balances74                  |
|      | 9.4  | GL Period Generation76                   |
|      | 9.5  | Change GL Account Routine78              |
|      | 9.6  | Posting Processes Status                 |
| 10.0 | Wo   | rking With GL Custom Statements82        |
|      | 10.1 | Custom Statement Header                  |
|      | 10.2 | Custom Statement Detail                  |
|      | 10.3 | Custom Statement Included Account Detail |
|      | 10.4 | Copying Custom Statements                |
|      | 10.5 | Renumbering Custom Statements            |
|      | 10.6 | Printing Custom Statements               |
|      |      | Report Formats                           |
| 11.0 | Prir | nting Standard Reports100                |
| 12.0 | Мо   | nth End Procedures104                    |
| 13.0 | Yea  | r End Procedures 105                     |
|      |      | 13 Period Fiscal Year106                 |

# **1.0** Introduction

# 1.1 About General Ledger

The General Ledger (GL) is the basic module of the FLEXX financial package. Using GL, you can:

- $\Delta$  Set up and maintain accounts for different company/division combinations. These accounts are used throughout the system
- $\Delta$  Set up and maintain periods
- $\Delta$  Enter transactions directly into the GL
- $\Delta$  Summarize transactions from other FLEXX Subledgers
- $\Delta$  Set up and maintain multiple budgets by account and period to allow "what if" scenarios
- $\Delta$  Print financial statements. You can customize the layouts of the statements to meet different reporting needs
- $\Delta$  Print other user-defined reports, including Trial Balance, Pre-Posting, Detailed Account Analysis and Budget Variance reports.

### GL and FLEXX

The GL is fully integrated with these FLEXX modules:

- △ Account Receivable (AR). AR uses GL accounts when it sets up default codes for customers and when invoices and receipts are entered. AR generates GL transactions which are then posted to the GL (invoices/receipts).
- $\Delta$  Accounts Payable (AP). AP uses GL accounts when it sets up default codes for vendors and when vouchers and payments are entered. AP generates GL transactions which are then posted to the GL (vouchers/ payments).
- $\Delta$  Inventory Control (IC)/Order Processing (OP). IC uses GL accounts to set up default codes for Sales, Cost of Sales, Inventory and Expenses.

IC generates GL transactions if adjustments are necessary to stock levels as a result of physical counts.

OP generates GL transactions to track the actual movement of inventory through the order processing cycle.

 $\Delta$  **Fixed Assets (FA).** FA uses GL accounts when the fixed assets are initially set up in the system. FA generates GL transactions when the system calculates depreciation entries.

This integration ensures data accuracy, provides complete audit trails and reduces the time and money spent entering transactions more than once.

# 1.2 About This Manual

### Content

This manual describes the different screens and functions in the GL module. It contains the following sections.

- $\Delta$  Starting GL describes how to get into the GL module.
- $\Delta$  Working With GL Master Tables describes the GL screens you use to find, add, update and delete information in GL data tables.
- $\Delta$  Working With GL Transactions describes the screens you use to add, find, update and delete different kinds of GL transactions, including direct entries, recurring and auto-distributed transactions and GL transactions from other ledgers. This section also describes how to post transactions to the GL and how to use GL Account Analysis.
- $\Delta$  Working With GL Budgets describes the screens you use to add, find, update, delete and copy GL budgets.
- $\Delta$  Managing GL describes how to clear accounts, resync GL balances and verify entries in the GL Account Balance Table.
- $\Delta$  Working With GL Custom Statements describes how to set up and maintain customized layouts for financial statements and how to print the statements.
- $\Delta$  Printing Standard Reports describes how to print reports other than the custom financial statements.

# **Assumptions** We assume you are familiar with the standard features of the FLEXX system, including how to select menu options, move around the screen, use Zoom and wildcards and how to find, add, update and delete records. If you are not familiar with these features, refer to your *FLEXX Users' Guide*.

# Manual Conventions

We use an asterisk (\*) to indicate wildcards. However, different database systems use different symbols for wildcards. See the table below. Ask your System Administrator which symbol you should use

| Database      | To Match All | To Match One   |
|---------------|--------------|----------------|
| MS SQL Server | %            | _ (underscore) |
| Oracle        | %            | _ (underscore) |
| Sybase        | %            | _ (underscore) |

- $\Delta$  Information that you enter and information that appears on the screen appears in bold type. Example: Enter **Y** in the **Begin Process?** field.
- $\Delta$  References to other sections are italicized. Example: See 2.0 Starting GL.

# 1.3 Before You Begin

Before you start using GL, you need to know:

| $\Delta$ | What FLEXX data | tables your System | Administrator n | nust set up |
|----------|-----------------|--------------------|-----------------|-------------|
|----------|-----------------|--------------------|-----------------|-------------|

- $\Delta$  How we suggest you set up GL before starting to use it on a day-to-day basis
- $\Delta$  How to use autogen.

| Required<br>Tables               | <ul> <li>GL uses information from the following data tables:</li> <li>Δ Company Table</li> <li>Δ Division Table</li> <li>Δ Company/Division Table</li> <li>Δ Master Status Type Table</li> <li>Δ Bank Table</li> <li>Δ Next Number Table</li> <li>Δ GL Account Table</li> </ul> |
|----------------------------------|----------------------------------------------------------------------------------------------------|
|                                  | $\Delta$ GL Period Table.                                                                                                    |
|                                  | Your System Administrator must set up these tables before you can use the GL module.<br>See the <i>Getting Started</i> manual for detailed information on each table                                                                                                    |
| Notes                            | Although you can enter information into the GL Account and Period Tables in the GL module, your FLEXX Administrator must set them up first.                                                                                                    |
| Suggested<br>Setup<br>Procedures | To set up the GL for day-to-day use, we suggest you follow these procedures:<br>$\Delta$ Add all periods for each company/division to the GL Period Table. See 3.1 GL                                                                                                    |
| Procedures                       | Period Table.                                                                                                    |
|                                  | <ul> <li>Δ Add all GL accounts for each company/division to the Chart of Accounts Table.<br/>See 3.2 GL Chart of Accounts Table.</li> <li>Δ Set up budgets for all accounts and all periods as required. You can have more than</li> </ul>                                      |
|                                  | one budget for the same account and period. See 8.0 Working With GL Budgets.                                                                                                    |
|                                  | Δ Set up custom layouts for financial statements. <i>See 10.0 Working With GL Custom Statements</i> .                                                                                                    |

|         | $\Delta$ Testing and parallel running. Now that the basis for the FLEXX GL is set<br>up, further testing can be done to improve the user understanding of the<br>system.                                                                                                    |
|---------|----------------------------------------------------------------------------------------------------|
| Autogen | Autogen means automatic system-generated number. If a field has autogen, press<br>Enter on the field. The system enters the value " <b>AUTOGEN</b> " or " <b>999999</b> "<br>depending on whether it is an alphanumeric string or a numeric value. When you<br>press < <add update="">&gt; to save the record, the system automatically enters a<br/>value. In this manual, we indicate when a field has autogen.</add> |
| Notes   | Your System Administrator controls the Next Number data table that controls what numbers appear in autogen fields ( <i>See Administration Guide, Sec. 1.3, Next Number Table</i> ).                                                                                                    |

# 1.4 General Ledger Sequence of Operations

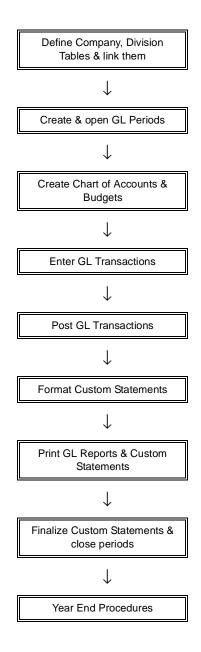

# 2.0 Starting GL

To Start The General Ledger:

|        |                 | FLEXX® CI          | ient by Data       | byte           |       |
|--------|-----------------|--------------------|--------------------|----------------|-------|
| Tucker | Tape Supp       | ly, Inc.           |                    | 07/05/01       | 10:44 |
|        | Company<br>Date | tucke(<br>07/05/01 | Division<br>Period | tape<br>200107 | -     |
|        |                 | Use Belch          | Function           |                |       |
|        |                 | Main Menu          | Quit               | _              |       |

| 🗏 Flexx Information                            |                 |                |            |        |   |    |   |  |
|------------------------------------------------|-----------------|----------------|------------|--------|---|----|---|--|
|                                                | 6 Online Data C | Date Varchouse | J          |        |   |    |   |  |
| Click on the Button to Display Main Flexx Menu |                 | update         | not stored | record | 1 | of | 1 |  |

This screen lets you set up the defaults for the session. For example, if you plan to work with accounts in one company/division during a session, enter the company and division codes here. During the session, these codes appear automatically in the **Company** and **Division** fields whenever you have a blank screen or new record. You can overwrite the session defaults any time they appear on a screen.

# FLEXX<sup>®</sup> - General Ledger

# **Fields**

Enter the following information:

| Field     | Entry                                                                                                    | Default                        | Reqd |
|-----------|----------------------------------------------------------------------------------------------------|--------------------------------|------|
| Company   | The default company code. Use Zoom to select from a list of companies. If this is your initial entry into FLEXX, the company information may need to be set up. To do this < <zoom>&gt; out to the Company Table and set it up as described in the FLEXX Getting Started Manual.</zoom>    | Set by System<br>Administrator | Y    |
| Division  | The default division code. Use Zoom to select from a list of divisions. If this is your initial entry into FLEXX, the division information may need to be set up. To do this < <zoom>&gt; out to the Division Table and set it up as described in the FLEXX Getting Started Manual.</zoom> | Set by System<br>Administrator | Y    |
|           | Note: Once a new division has been set up, it will be necessary to attach it to a company. See the FLEXX Getting Started Manual, <i>Company/Division Table</i> for further information.                                                                                                    |                                |      |
| Date      | The default date.                                                                                                    | System Date                    | Y    |
| Period    | The default period number.                                                                                                    | GL Period Table                | Y    |
| Use Batch | Select this option by clicking the box.                                                                                                    |                                | Y    |
|           | Batch control lets you group similar Contact Manager transactions together and<br>enter, edit and post them as a whole using a unique batch number. Each<br>Contact Manager transaction in the batch still has a transaction number.                                                       |                                |      |
|           | If you selected B/C, the Batch Control screen appears when you first go to add a transaction.                                                                                                    |                                |      |
| Function  | To quickly access a specific FLEXX module, enter the code for the module, then < <pre>code</pre>                                                                                                    |                                | N    |
|           | Example: To go straight to General Ledger and bypass the Main Menu, type gl in this field and < <pre>ress Enter&gt;&gt; Twice.</pre>                                                                                                    |                                |      |
|           | See the Session Defaults section of your <i>Getting Started</i> manual for more information.                                                                                                    |                                |      |
| Buttons   |                                                                                                    |                                |      |
| Main Menu | Access the FLEXX main menu                                                                                                    |                                |      |
| Quit      | Terminate the FLEXX session.                                                                                                    |                                |      |
| PWD       | Press this button to change both the user's Logon password and the FLEXX Author<br>Administration Manual, User Master description).                                                                                                    | orization password (           | See  |

| 🏥 Flexx Main Menu 📃 🗆 🗙   |
|---------------------------|
| 🛨 General Ledger Menu     |
| Accounts Payable Menu     |
| Accounts Receivable Menu  |
| Bank Reconciliation Menu  |
| Fixed Assets Menu         |
| Purchasing / Receiving    |
| Order Processing          |
| Inventory Control Menu    |
| 🛨 Time Billing Menu       |
| Quotation Management      |
| Contact Manager           |
| 🗄 Repair & Warranty Menu  |
| Subscription Process Menu |
| Project Management        |
| Administration Menu       |
| Goto                      |
|                           |
|                           |
| Go To                     |
| Close Menu                |

Press Main Menu. The FLEXX Main Menu appears.

Select General Ledger. The GL Menu appears.

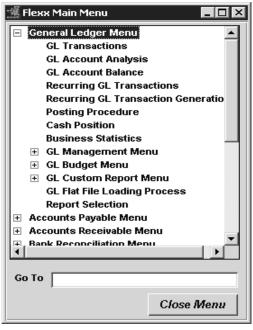

# **3.0 Working With GL Master Tables**

The following GL Master Tables contain information, such as account and period numbers, that are used throughout the GL module and FLEXX:

- $\Delta$  GL Period Table
- $\Delta$  GL Chart of Accounts Table
- $\Delta$  GL Account Balance Table.

This section describes how to use GL screens to add, find, update, delete and copy the information in these tables.

# 3.1 GL Period Table

### Description

The GL Period Table contains records of periods for each company/division. Period records include information such as the company/division code and the period number and status. Once you set up a period in the GL Period Table, you can use its number to identify the period on other FLEXX screens.

Use the GL Period screen to:

- $\Delta$  Add periods for a company/division to the GL Period Table.
- $\Delta$  Find existing periods by entering selection criteria
- $\Delta$  Update existing periods
- $\Delta$  Delete periods from the GL Period Table. You can only delete periods that have never been opened.

After the first Company/Division has been formed and its periods and Chart of Accounts defined, the Chart of Accounts/Period Copy Function (*See Sec. 3.3*) can be used to copy over both the period and chart of account tables to any new Company/Divisions that may be created.

The fiscal year field is used by FLEXX Purchase Order and/or FLEXX Accounts Payable (with the appropriate Application Control Settings) to determine what the total budget amount is by account number for the entire year. For further information see the FLEXX Accounts Payable and/or Purchase/Receiving manuals.

| The GL Period Table can be given additional functionality by selecting the   | e "Use |
|------------------------------------------------------------------------------|--------|
| Previous" field. If you are creating a GL Period for multiple divisions.     | , such |
| information as GL Period, Start and End Dates, Status, Previous and Next 1   | Period |
| can be defaulted to each division once the first one has been created. In    | other  |
| words, the new GL Period information entered for the first division can be u | sed as |
| a template for any subsequent divisions entered.                             |        |
|                                                                              |        |

Additionally, the GL Period Generation process (*Sec. 9.4*) can be used to copy the period definitions of one company/division to all other companies/divisions defined in FLEXX. This greatly simplifies the process of defining new periods for each company/division in that only one company/division period table needs to be manually updated and then using the Period Generation process, this update can be copied to all other period definitions.

Be aware that it is not possible to insert periods either at the beginning or between already defined periods. FLEXX only allows periods to be added following those already defined. This has importance in the next discussion on defining the 13th period of a year.

# 13 Period Fiscal Year

The Period Table can be defined to have a 13 period Fiscal Year. This is useful in Year End Processing when doing the year-end Clearing function (*see Sec. 9.1*). On the Clearing procedure, a GL transaction will be generated which will clear those GL Accounts defined with a Clear To account number (normally the Income/ Expense accounts) to that clearing account. When this GL transaction is Posted, it will zero out those accounts, and so will no longer contain the year-end data required for the financial statements. To overcome this restriction, by defining a 13th period, the Clear To procedure is then run by clearing the Income/Expense accounts for the 13th period, Posting this 13th period GL transaction, thus leaving the 12th period account values intact.

Note that this 13th Period should be set to status "p" (Pre-closed) so it is not inadvertently used for subledger posting. Then, when YE Clearing is to be performed, the period is opened and used for that purpose only, and then closed again.

As stated earlier, it is not possible to insert a period, meaning that if the following year's periods have already been defined, it will not be possible to insert a period between the 12th period of this year and the first period of the next.

### Select

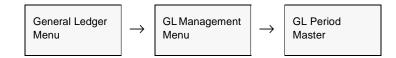

| ৰিছ      | 19 8      | 0h 🖬       |          |             | ٩        | •        | •• •1                      |                         |    |
|----------|-----------|------------|----------|-------------|----------|----------|----------------------------|-------------------------|----|
| livision | GL Period | Start Date | End Date | Fiscal Year |          | Statu    | Company                    | V Jucker<br>Next Period |    |
| tape     | 199911    | 11/01/99   | 11/30/99 | 1999        | *        | 0        | - 3                        | 199912                  | 2  |
| tape     | 199912    | 12/01/99   | 12/31/99 | 1999        | v        | _        | <ul> <li>199911</li> </ul> | 200001                  | -  |
| tape     | 200001    | 01/01/00   | 01/31/00 | 2000        |          | <u> </u> | <ul> <li>199912</li> </ul> | 200002                  |    |
| tape     | 200002    | 02/01/00   | 02/29/00 | 2000        |          | 0        | • 200001                   | 200003                  |    |
| tape     | 200003    | 03/01/00   | 03/31/00 | 2000        | ٠        | _        | 200002                     | 200004                  |    |
| tape     | 200004    | 04/01/00   | 04/30/00 | 2000        | <b>v</b> | 0        | <ul> <li>200003</li> </ul> | 200005                  |    |
| tape     | 200005    | 05/01/00   | 05/31/00 | 2000        | ۲        | 0        | <ul> <li>200004</li> </ul> | 200006                  |    |
| tape     | 200006    | 06/01/00   | 06/30/00 | 2000        | _        |          | • 200005                   | 200007                  |    |
| tape     | 200007    | 07/01/00   | 07/31/00 | 2000        | •        | 0        | <ul> <li>200005</li> </ul> | 200008                  |    |
| tape     | 200008    | 08/01/00   | 08/31/00 | 2000        | ¥        | 0        | 200007                     | 200009                  |    |
| tape     | 200009    | 09/01/00   | 09/30/00 | 2000        |          | 0        | • 200008                   | 200010                  |    |
| tape     | 200010    | 10/01/00   | 10/31/00 | 2000        | •        | 0        | • 200009                   | 200011                  |    |
| tape     | 200011    | 11/01/00   | 11/30/00 | 2000        | ٠        | _        | 200010                     | 200012                  |    |
| tape     | 200012    | 12/01/00   | 12/31/00 | 2000        | ۳        | 0        | 200011                     | 200101                  |    |
| tape     | 200101    | 01/01/01   | 01/01/01 | 2001        |          | c        | <ul> <li>200012</li> </ul> | 200102                  | l, |

The GL Period Screen appears in Find mode. To add new periods, <<pre>clear to Add>>.

# **Fields**

The following fields appear on the screen.

| Field    | Entry                                                                                                    | Default         | Reqd |
|----------|----------------------------------------------------------------------------------------------------|-----------------|------|
| Company  | The company code.                                                                                                    | Session default | Y    |
| Division | The division code.                                                                                                    | Session default | Y    |
| Period   | The period number. Set up a numbering scheme using up to 7 digits.<br>E.g.<br>- 199501 (January 1995)<br>- 199501 (period 1 of 1995 not neccessarily January)<br>- 199512a (13th period of 1995).<br>You must add new periods in ascending order. Example: If the first period is<br>199501, the second period must be greater (199502, it cannot be 021995).<br>Once you've selected a scheme, make sure all period numbers follow the<br>format. |                 | Y    |
| Start    | The beginning date of the period.<br>For the 13th Period, this should be the same as the End date (e.g. Start and End<br>are both 12/31/1995).                                                                                                    |                 | Y    |

| Field                | Entry                                                                                                    | Default | Reqd |
|----------------------|----------------------------------------------------------------------------------------------------|---------|------|
| End                  | The ending date of the period. FLEXX will autofill this field with the last day of the month for the Start date entered.                                                                                                    |         | Y    |
| Fiscal Year          | The fiscal year that contains the period. This field is used by the GL Budget process, FLEXX Purchase Order and FLEXX Accounts Payable to determine the total budget by GL account number for the year. The total budget by GL account number for the year is then reduced by any purchases made thru Purchase Order or Accounts Payable until the budget is exhausted. No further charges can then be made against a GL account number whose budget has been spent. (See GL Budget Sec. 8.0).                                                                                                    |         | Y    |
| Status               | <ul> <li>charges can then be made against a GL account number whose budget has been spent. (See GL Budget Sec. 8.0).</li> <li>The period status may be: <ul> <li>n - never opened. You cannot enter transactions for this period. Assigned the periods set up for future use. You cannot change a period status from o (option).</li> <li>When you add a period with an "n" status, FLEXX enters a zero balance for period in the GL Account Balance Table for all accounts in the company/division. The you add a period with an "o" status or change a period's status from no, FLEXX enters balances for that period in the GL Account Balance Table for an and transactions from previous periods.</li> </ul> </li> </ul> |         | Y    |
|                      | • <b>n</b> - never opened. You cannot enter transactions for this period. Assigned to periods set up for future use. You cannot change a period status from <b>o</b> (open) to <b>n</b> .                                                                                                    |         |      |
|                      | When you add a period with an " <b>n</b> " status, FLEXX enters a zero balance for that period in the GL Account Balance Table for all accounts in the company/division.                                                                                                    |         |      |
|                      | • o - open. You can enter GL and subledger transactions for this period.                                                                                                    |         |      |
|                      | When you add a period with an " <b>o</b> " status or change a period's status from <b>n</b> to <b>o</b> , FLEXX enters balances for that period in the GL Account Balance Table for all existing accounts in the company/division. The balances are based on balances and transactions from previous periods.                                                                                                    |         |      |
|                      | • <b>p</b> - pre-close. You cannot generate any GL transactions from subledgers, but you can manually enter transactions directly into the GL.                                                                                                    |         |      |
|                      | Note: If the session default period has a status of "p" - pre-closed, it will<br>not be possible to do a clear to add in any FLEXX module other than<br>General Ledger. Should an attempt be made to do so the following<br>message will appear "Cannot use "CLEAR TO ADD" at this time."                                                                                                    |         |      |
|                      | • <b>c</b> - closed. You cannot make any changes to the GL for this period. You can reopen the period by changing the status to <b>o</b> . See below to learn how to close periods.                                                                                                    |         |      |
|                      | • x - permanently closed. Period cannot be reopened.                                                                                                    |         |      |
| Prev Period          | The previous period number. You can enter <b>0</b> if there is no previous period.                                                                                                    |         | Y    |
| Next Period          | The next period number.                                                                                                    |         | Y    |
| Heading              | The description of the period to use on financial statements.                                                                                                    |         | N    |
| Description          | The description of the period.                                                                                                    |         | N    |
| Base on<br>Selection | Select this field to duplicate the fields from the previous GL period for multiple GL Divisions.                                                                                                    |         |      |

| Closing<br>Periods | <b>Το</b><br>Δ | <b>close a Period:</b><br>Enter all transactions into subsidiary ledgers, such as Accounts Payable and Accounts Receivable. |
|--------------------|----------------|----------------------------------------------------------------------------------------------------|
|                    | Δ              | Generate GL transactions from all subsidiary ledgers. See 4.8 Generating Transactions from Subsidiary Ledgers.              |
|                    | Δ              | Enter all manual journal entries directly into the General Ledger using the GL Transaction screen. See 4.1 GL Transactions. |
|                    | Δ              | Generate recurring GL transactions. See 4.6 Generating Recurring GL Transactions.                                           |
|                    | $\Delta$       | Post the GL transactions to the General Ledger. See 4.9 Posting GL Transactions                                             |
|                    | Δ              | Close the period.                                                                                                    |
|                    |                | $\Delta$ Select the GL Period screen.                                                                                       |
|                    |                | $\Delta$ Find the period to close.                                                                                          |
|                    |                | $\Delta$ Change the <b>Status</b> field to ' <b>p</b> ' or 'c'                                                              |
|                    |                | $\Delta$ < <press add="" update.="">&gt;</press>                                                                            |
|                    |                |                                                                                                    |

**WARNING!** When additional Divisions are set up in FLEXX, after initial installation (i.e. Divisions are initially set up upon implementation of FLEXX, and later another division is added), the periods set up for the new divisions must start at the same period as the already established divisions. This is true even if there is no activity in the earlier periods. Failure to do this can lead to incorrect figures being reported on the financial statements of subsequent periods. Periods and account numbers for the new divisions can be created using the Chart of Accounts/Period Copy Function (*See Sec. 3.3*).

**Notes** 

# 3.2 GL Account Master (Chart of Accounts)

|        | accounts for each account number an balance. Once an                         | compa<br>nd statu<br>accoun | nts (Account Masterny/division. Recor-<br>us and whether the a<br>t is set up in the G<br>count on any other s | ds inc<br>accoun<br>L Acc | lude information s<br>it usually has a deb<br>count Master, you | such as the oit or credit |
|--------|------------------------------------------------------------------------------|-----------------------------|----------------------------------------------------------------------------------------------------|---------------------------|-----------------------------------------------------------------|---------------------------|
|        | Use the Account N                                                            | laster t                    | 0:                                                                                                    |                           |                                                                 |                           |
|        |                                                                              | atically                    | GL Chart of Accour<br>adds balance recor-<br>ble.                                                              |                           | -                                                               |                           |
|        | $\Delta$ Find existing                                                       | accoun                      | ts.                                                                                                    |                           |                                                                 |                           |
|        | $\Delta$ Update existin                                                      | ig acco                     | unts.                                                                                                    |                           |                                                                 |                           |
|        | $\Delta$ Delete account accounts that                                        |                             | the GL Chart of A<br>tro balances.                                                                             | ccount                    | s. You can only de                                              | lete                      |
| Notes  | $\begin{array}{cc} \Delta & a \ 1-6 \ a \\ \Delta & a \ 1-6 \ a \end{array}$ | phanuı<br>phanuı            | consists of three pa<br>neric character Con<br>neric character Divi<br>imeric character Ac                     | npany<br>ision C          | Code                                                            |                           |
|        | • •                                                                          | •                           | cker", division "tap<br>e would be "tucker/                                                                    |                           |                                                                 | he actual                 |
|        |                                                                              |                             | account code (1000<br>e unique to that divi                                                                    |                           | used by other divi                                              | sions in the              |
|        |                                                                              |                             | ode portion can nov<br>rical, and special ch                                                                   |                           |                                                                 |                           |
| Select |                                                                              | -                           |                                                                                                    |                           |                                                                 | ſ                         |
|        | General Ledger<br>Menu                                                       | $\rightarrow$               | GL Management<br>Menu                                                                                          | $\rightarrow$             | GL Account<br>Master                                            |                           |

The GL Account Master screen appears in Find mode. To add accounts, press <<<Clear to Add>>.

| Company   | / lucker                   |                           |                              |     |             |                    |     |  |
|-----------|----------------------------|---------------------------|------------------------------|-----|-------------|--------------------|-----|--|
| Division  | vision Account Description |                           | Account Description BC Statu |     | Group       | Usage              |     |  |
| tape 8000 |                            | Sales                     | C                            | o = | a •         |                    | Í 🔺 |  |
| tape      | 8002                       | Alternate Sales           | ¢                            | o • |             |                    |     |  |
| lape      | 8010                       | Training/Travel sales     | С                            | o 💌 | ······ ·    |                    |     |  |
| tape      | 8400                       | Interest Revenue          | ¢                            | o • |             |                    |     |  |
| tape      | 8500                       | Discounts                 | D                            | o 💌 | 0 *         |                    |     |  |
| tape      | 8600                       | GST Tax Credit            | D                            | o • |             |                    |     |  |
| tape      | 0601                       | CA Tex Credit             | D                            | o 💌 | 0 .         |                    |     |  |
| lape      | 8700                       | Other Income              | С                            | o 💌 | 0 💌         | ······ •           |     |  |
| tape      | 0000                       | Sales - Software          | ¢                            | o 🔹 |             | •••••••••••••••••• |     |  |
| tape      | 9000                       | COOS                      | D                            | o 💌 | 0 .         | ······ •           |     |  |
| tape      | 9001                       | COGS - Alternate          | D                            | o • | · · · · ·   | ······ •           |     |  |
| tape      | 9002                       | COOS - Labor              | D                            | o 💌 | · · · · · · | •••••••            |     |  |
| lape      | 9100                       | Foreign Exchange Gain&oss | D                            | d 💌 | • E         | foreignex 💌        |     |  |
| tape      | 9110                       | Foreign Exchange - VISA   | D                            | 0 🔹 |             | foreignex 💌        |     |  |

# Fields

The following fields appear on the screen.

| Field       | Entry                                                                                                    | Default         | Reqd |
|-------------|----------------------------------------------------------------------------------------------------|-----------------|------|
| Company     | The code for the company the account belongs to.                                                                                                    | Session default | Y    |
| Division    | The code for the division the account belongs to.                                                                                                    | Session default | Y    |
| Account     | The account number. 1-50 alphanumeric characters. The number must be unique to the company/division.                                                                                                    |                 | Y    |
| Description | The account name.                                                                                                    |                 | N    |
| D/C         |                                                                                                    |                 | Y    |
| Status      | <ul> <li>The account status may be:</li> <li>• o - Open. You can enter transactions for the account. Assigned to accounts for which further entries will be carried out. Only open accounts can be used throughout the system.</li> </ul> | 0               | Y    |

| Field               | Entry                                                                                                    | Default | Reqd |
|---------------------|----------------------------------------------------------------------------------------------------|---------|------|
| Status Contd        | <ul> <li>m - Summary account. You cannot enter any transactions for this account; it only accepts a year-end clear to account entry. Assigned to accounts, such as retained earnings/income summary. At year end, change the status to o so year end processing can take place.</li> <li>s - Secured. No posting allowed.</li> <li>n - No Posting allowed.</li> <li>d - Deleted. No posting allowed. Assigning this status does not delete the account, but only marks it as a 'Deleted' account. To delete, you must use Delete Record (see Notes below for explanation).</li> </ul> |         |      |
| Group               | roup       The group code if accounts are being grouped into categories. Groups are used to sort accounts in the GL Chart of Accounts Report. Any user-defined codes can be used.       N         sage       A usage code to identify the specific use of the account. This can be any user-defined value.       N                                                                                                    |         |      |
| Usage               | defined value.<br>For a Foreign Exchange Gain/Loss account, the Usage code must be                                                                                                    |         | N    |
|                     | "foreignex". This code value should not be changed or deleted.                                                                                                    |         |      |
| Clear To<br>Account | The account Division and Number to use when clearing Revenue/Expense accounts at year end. The Clear To Account routine will use this setting for the clearing process.                                                                                                    |         | Ν    |
| Туре                | A user-defined type code for the account. This field is used in the Clear To Account process. You can clear accounts by Type instead of all at once so you won't have one huge journal entry. <i>(See Sec. 9.1 Clearing Accounts.)</i>                                                                                                    |         | N    |
|                     | <b>gorization</b> - The following fields are used only for the Job Costing function of FLEX<br>ctivated in the Application Control Table. <i>Please refer to the Project Management M</i>                                                                                                    |         |      |
| Revenue/<br>Expense | Defines the Type of account category; can be Revenue or Expense.                                                                                                    |         |      |
| Category            | The Job Costing category of the GL account. Category codes need to be predefined on the SKU Category Master table (zoom on the Category code field). <i>Please refer to the Project Management Manual for details.</i>                                                                                                    |         |      |
| Buttons             |                                                                                                    |         |      |
| Analysis            | Press the Analysis button to display the Account Analysis screen (See Sec. 4.10)                                                                                                    |         |      |
| Balance             | Press the Balance button to display the Account Balance screen (See Sec. 3.4)                                                                                                    |         |      |

### **Notes**

GL Accounts can only be deleted if there are no GL Transactions that exist using that GL Account number. If you attempt to delete a GL Account number that is present in a posted GL transaction, error message "882-Non Zero account balances were found - deletion not allowed" will appear. If an attempt is made to delete a GL Account number that is part of an unposted GL Transaction, error message "883-Transaction Detail Records were found - deletion not allowed" will appear.

# 3.3 Copying Accounts & Periods

# Description

Use the Chart of Accounts/Period Copy Function to copy accounts from one company/ division to another. Then, you can use the GL Chart of Accounts screen to make any necessary changes to the copy (*See Sec. 3.2 GL Chart of Accounts Table*).

The Chart of Accounts Copy Function not only copies an existing chart of accounts from the designated Company/Division, it also copies its period table (*See Sec. 3.1*). This can be very useful when creating new Company/Division combinations.

Should the copy function detect that a GL account number and/or GL period already exists for the copy to Company/Division, FLEXX will skip it and continue on to the next one, so there is no risk of ending up with duplicate account number/period combinations.

### Select

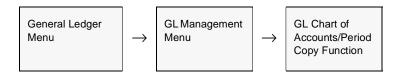

#### The following screen appears.

| Eo | Chart of Accounts / Perio<br>m Edit Field Help  | d Copy Function |
|----|-------------------------------------------------|-----------------|
|    | From:                                           |                 |
|    | Company                                         | bucker          |
|    | Division                                        | bape            |
|    | Account                                         | 14              |
|    | To:<br>Company<br>Division<br>Clear To Division | bucker<br>bape  |
|    | Start idle                                      |                 |

# **Fields**

Enter the following information to copy accounts & periods from one company/ division to another.

| Field                              | Entry                                                                                        | Default         | Reqd |
|------------------------------------|----------------------------------------------------------------------------------------------|-----------------|------|
| Copy from                          | :                                                                                            |                 |      |
| GL Company                         | The code of the company to copy the accounts from.                                           | Session default | Y    |
| GL Division                        | The code of the division to copy the accounts from.                                          | Session default | Y    |
| GL Account                         | Enter an account number to copy or use wildcards to specify a range of accounts. Examples:   | %               | Y    |
|                                    | • Enter 4% to copy all accounts starting with the number 4.                                  |                 |      |
|                                    | • Enter % to copy all the accounts for the company/division.                                 |                 |      |
| Copy to:                           |                                                                                              |                 |      |
| GL Company                         | The code of the company to copy the accounts to.                                             |                 | Y    |
| GL Division                        | The code of the division to copy the accounts to.                                            |                 | Y    |
| GL Clear to<br>Account<br>Division | The clear to account division to use when clearing out revenue/expense accounts at year end. |                 |      |
| Start                              | Press to start the copying process.                                                          |                 | Y    |

# 3.4 GL Account Balance Table

## Description

The GL Account Balance Table records and displays the balances for each GL account by GL period. FLEXX updates the balances when you Post transactions to the GL (*See GL Posting in Sec. 4.9*).

Use the Account Balance screen to display the balance for a specific account selected on the GL Chart of Accounts screen. This is a view only screen and no adds or updates are allowed.

All GL accounts must have balance records for every GL Period that has a status of other than "n". If there has been no activity in the account, there will still be a balance of 0.00. If you perform a query on an account and there are no balance records present, it will be necessary to run the Resyncing GL Balances routine (*See Sec. 9.3*).

### Select

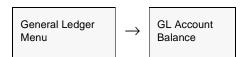

OR

Press the **Balance** button on any GL form.

| i sant - | -         | Becord Fjeld Help |               |
|----------|-----------|-------------------|---------------|
|          | * 8       |                   |               |
|          |           | Company bucker    | Division tape |
|          |           |                   |               |
|          | GL Per    | riod Range 20030  | 1 To 200401   |
| count    | 1000      |                   |               |
|          |           |                   | Find          |
|          | GL Period | Activity          | Balance       |
|          | 200301    | -3504.46          | -59797379.07  |
|          | 200302    | 8714.35           | -59788664.72  |
|          | 200303    | 1589.70           | -59787075.02  |
|          | 200304    | 1204.94           | -59785870.08  |
|          | 200305    | -192.33           | -59786062.41  |
|          | 200306    | -20544.18         | -59806606.59  |
|          | 200307    | 890.57            | -59805716.02  |
|          | 200308    | 44.00             | -59805672.02  |
|          | 200309    | 0.00              | -59805672.02  |
|          | 200310    | 6268.58           | -59799403.44  |
|          | 200311    | 0.00              | -59799403.44  |
|          | 200312    | 0.00              | -59799403.44  |
|          | 200312a   | 0.00              | -59799403.44  |
|          | 200401    | 0.00              | -59799403.44  |
|          |           |                   |               |
|          | Total     | -5528.83          | /             |

The GL Balance screen appears in Update mode.

# Fields

The following fields appear on the screen.

| Field                                                                                                    | Entry                                                                                                    |
|----------------------------------------------------------------------------------------------------|----------------------------------------------------------------------------------------------------|
| Company                                                                                                    | The company code.                                                                                                    |
| Division                                                                                                    | The division code of the account.                                                                                                    |
| GL Period Range                                                                                                    | The start and end GL Period range to display.                                                                                                    |
| Account                                                                                                    | The GL account number for which the balance is displayed.                                                                                           |
| Account     The GL account number for which the balance is displayed.       Find button     Press this button to display the account balance. |                                                                                                    |
| Activity                                                                                                    | The dollar amount posted during the displayed period                                                                                                |
| Balance                                                                                                    | The ending balance for the period.                                                                                                    |
| Total                                                                                                    | The total of the activity found based on the input selection criteria. As stated above, only Posted activity will be recorded in the Balance table. |
| Analysis button                                                                                                    | Press the Analysis button to display the Account Analysis screen (See Sec. 4.10).                                                                   |

# 4.0 Working With GL Transactions

This section describes:

- $\Delta$  The screens you use to add, find, update and delete GL transactions
- $\Delta$  How to enter recurring transactions and distribution templates
- $\Delta$  How to generate recurring and auto-distributed transactions
- $\Delta$  How to generate GL transactions from subsidiary ledgers
- $\Delta$  How to post transactions to the GL
- $\Delta$  How to use GL Account Analysis.

# 4.1 GL Transactions

### Description

The GL Transactions screen is used for:

- $\Delta$  Adding transactions directly to the GL. When you <<Press Add/Update>> after entering a line, the GL Transaction Detail screen appears
- $\Delta$  Creating Reversing GL Transactions.
- $\Delta$  Finding GL transactions by entering selection criteria.
- $\Delta$  Updating existing GL transactions.
- $\Delta$  Deleting GL transactions. You can only delete transactions:
  - that have been manually entered, and
  - have not been posted.

- Reversing Transactions can be deleted by first deleting the details and then the headers.

- $\Delta$  Display the GL Transaction Detail screen to add, update or delete line items for the transaction. *See 4.2 GL Transaction Detail.*
- $\Delta$  Display the GL Transaction Text screen to add, update or delete comments about the transaction. *See 4.3 GL Transaction Text*.

Note that the GL Transaction can be set so that the detail entries will be balanced within each division, by checking the box labeled **Balance Inter-Division Balances**. This can also be defined as a default using the Application Control *interdiv* parameter.

## Select

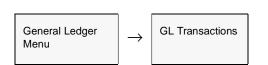

The GL Transactions screen appears in Find mode. To add a new transaction, <</pre>

| Company  | bucker      | Division tap | e Batch                      | Tra   | n Cod | e 20413 |    | _   |   |
|----------|-------------|--------------|------------------------------|-------|-------|---------|----|-----|---|
| Date     | Period      | Reference    | Description                  | Statu | 18    | Source  |    | Txt |   |
| 09/20/07 | 200709      | payment      | GL Generated from AP Payment | p     | ٠     | ap      | ٠  | N   | ł |
| 09/20/07 | 200709      | payment      | GL Generated from AP Payment | p     |       | ap      | •  | Ν   | - |
| 09/20/07 | 200709      | payment      | GL Generated from AP Payment | р     |       | ap      | -  | N   |   |
| 09/20/07 | 200709      | receipt      | No Batch                     | p     |       | ar .    | •  | N   |   |
| 09/20/07 | 200709      | receipt      | No Batch                     | p     | *     | ar      | -  | N   |   |
| 09/30/07 | 200709      | bank rec.    | BR 20070901                  | p     |       | br      | •  | _   |   |
| 09/30/07 | 200709      | bank rec.    | cdnb 20070901                | p     | *     | br      | •  | N   |   |
| 09/30/07 | 200709      | ø            | Adjust                       | p     |       | gi      | -  | N   |   |
| 09/30/07 | 200709      | gl           | Inter-Bank deposit           | p     | *     | gi      | •  | N   |   |
| 09/30/07 | 200709      | voucher      | GL Generated from AP Voucher | u     |       | ap      | -  | N   |   |
|          |             | 1            | 1                            |       |       |         | -  |     |   |
|          |             | <u> </u>     | 1                            |       |       | i —     | -  |     |   |
|          | <u> </u>    | <u> </u>     | 1                            |       |       | i —     | -  |     |   |
|          | <u> </u>    | 1            | 1                            | 1     |       | i —     | -  |     |   |
| -        | etail Entry |              |                              | 1     | Detai | ,<br>8a | Te | 4   | 1 |

If you are using batch control, the Batch Control screen appears in Find mode when you <<pre>cress Clear to Add.>> and then press <<enter>>. If you are not using batch control, skip the following section and go directly to *GL Transactions Fields*.

# **Batch Control**

| an Ex Dan<br>1955 | -           |             |        | 14 44 4      | •     | 14 44      |          |
|-------------------|-------------|-------------|--------|--------------|-------|------------|----------|
|                   |             |             | Compan | y Cashe Film | 1     | Batch Hamb | E00043   |
| Implicate         | Mohe        | 1           |        | na/line 052  | 699   | 15:1       | 1        |
| Exp Total Amaza   | nt 2900.00  |             |        |              | 0.00  |            | 1        |
| Exp Nesh Total 1  | 1900.00     |             |        |              | 0.00  |            |          |
| Exp Resh Total 2  | 1300.00     |             | _      |              | 0.00  |            |          |
| Description1      | Aurchase On | ers Aine 19 | 99     |              | -     |            |          |
| Contractor        | Ovision Adm | n Only      |        |              | _     |            |          |
| Approved by       | Mate        | 0 0505      | 70 I   | 15.15        | 19.00 | lest In    | Status . |

A batch is a group of GL transactions. Batch control lets you post all the transactions at once or generate reports based on batches. FLEXX still assigns each GL transaction in the batch a unique transaction number.

| Notes       | Set up batch control on the Session Defaults screen when you start GL. See 2.0 Starting GL.                                                                                                    |
|-------------|----------------------------------------------------------------------------------------------------|
| Description | Use the Batch Control screen to assign a batch number to a GL transaction. You can add a new batch number or find, update if necessary, and reuse an existing batch number.                         |
|             | To Assign a Batch Number:                                                                                                    |
|             | $\Delta$ If you are reusing an existing batch number, find the number.                                                                                                    |
|             | $\Delta$ To update the existing batch number or add a new one, < <press add="" clear="" to="">&gt; to get into Update mode.</press>                                                                 |
|             | $\Delta$ Fill in the fields on the Batch Control screen.                                                                                                    |
|             | $\Delta$ < <press add="" update="">&gt; to save the batch number.</press>                                                                                                    |
|             | $\Delta$ < <press form="" previous="">&gt; to return to the GL Transactions screen and assign the batch number to the transaction you are entering.</press>                                         |
|             | For the rest of the transactions you add before exiting the screen, the Batch Number field<br>on the GL Transactions screen defaults to the batch number you've set. You can change<br>the default. |

# Batch Control Fields

The following fields appear on the Batch Control screen.

| Field                    | Entry                                                                                                    | Default              | Reqd |
|--------------------------|----------------------------------------------------------------------------------------------------|----------------------|------|
| Batch<br>Number          | The number of the batch. When adding a new batch, enter a unique number or press Enter to let the system autogenerate a number. | Autogen              | Y    |
| Batch<br>Company         | The company code.                                                                                                    | Session default      | Y    |
| Employee                 | The name of the person who created the batch.                                                                                   |                      | Y    |
| Date                     | The date the batch was created.                                                                                                 | System time<br>clock | Y    |
| Time                     | The time the batch was created.                                                                                                 | System time<br>clock | Y    |
| Expected<br>Total Amount | The expected total of the batch to compare to a manually calculated batch total.                                                |                      | N    |
| Expected<br>Hash Total 1 | Not currently used by FLEXX.                                                                                                    |                      | N    |
| Expected<br>Hash Total 2 | Not currently used by FLEXX.                                                                                                    |                      | N    |
| Description 1            | A description of the batch.                                                                                                    |                      | N    |
| Description 2            | Further description if needed.                                                                                                  |                      | N    |
| Approval<br>Employee     | The name of the person approving the batch.                                                                                     |                      | N    |
| Approval<br>Date         | The date the batch was approved.                                                                                                | System time<br>clock | Y    |
| Approval<br>Time         | The time the batch was approved.                                                                                                | System time<br>clock | Y    |
| Text                     | < <press zoom="">&gt; to enter unlimited text about the batch.</press>                                                          |                      | N    |
| Status                   | Not currently used by FLEXX.                                                                                                    |                      | N    |

# GLThe following fields appear on the GL Transactions screenTransactionsFields

Field Entry Default Regd Company The company code. Session default Υ Division Session default Υ The division code. Batch If you are using batch control, the defined Batch Number. **Batch Control** Ν screen. Tran Code The transaction number. When adding a transaction, press Enter to let the Υ Autogen system autogenerate the next available GL Transaction number. Date Session default Y The date of the transaction. Period The period the transaction is in. Session default Υ System Reference The system generated reference code associated with the transaction to identify Ν the source. A manual entry will be Reference "gl". Generated. Description The description of the transaction. Will be system generated or can be manually System Ν entered as desired. Generated. Status Υ The transaction status, may be: System Generated. • b - Unbalanced. Detailed debits do not equal the credits. The system will not post unbalanced transactions. • u - Unposted. Transaction is balanced and ready for posting. • p - Posted. The system has posted the transaction and adjusted the account balances. You cannot change it. • f - Failed. The system tried to generate a GL transaction from a subsidiary ledger but failed because required information is missing, such as valid Currency Codes or because the transaction is unbalanced. Source The code for the source of the transaction. Example: gl for General Ledger, op System Ν Generated for Order Processing, etc. Text Unlimited text field; "Y if there is underlying text and N if not. Ν Ν Rapid Detail Unchecked Select this field to have FLEXX automatically save each detail line when the Ν Entry enter key is pressed. Balance Select this field if you want FLEXX to check the detail entries for a balance within Unchecked Ν Inter-Division each division. The default can be set in the Application Control Table, gl interdiv Transactions variable (See the FLEXX Implementation Guide for more details). Xfr to Bank Transferred to Bank Reconciliation status: can be: Rec. • Y - Yes, record has been transferred, • N - No, not transferred, • X – Transfer is NOT required; used only with receipts or payments that are voided. • B - Both void details transferred; used only with voided receipts or payments.

| Field                                  | Entry                                                                                                    | Default                  | Reqd     |
|----------------------------------------|----------------------------------------------------------------------------------------------------|--------------------------|----------|
| Туре                                   | The type of the GL transaction. Can be either:<br>• g - General Journal or<br>• x - External.                                                                                                    | System<br>Generated      | Y        |
| Distribution<br>Template<br>Amt/%age   | If you are generating auto-distributed transactions, and the transaction is using a defined distribution template, enter the template code. See Sec. 4.4 GL Recurring Transactions and Distribution Templates.<br>Enter the amount or percentage to distribute according to the percentages in the distribution template. and Sec. 4.7 Generating Auto-Distributed Transactions.            |                          | Ν        |
| Reversing:<br>GL Period<br>Transaction | The GL period and transaction code of the reversing entry. Enter the GL period the transaction is to be reversed. This can be the same period or any other currently open period. On saving the entry and < <previous form="">&gt;, FLEXX will complete the reversal in the GL period specified and the generated transaction number will be entered into the Transaction field.</previous> |                          | Ν        |
| Buttons                                |                                                                                                    |                          |          |
| Details                                | Press Details button to display the Transaction Details screen.                                                                                                    |                          |          |
| Text                                   | Press the Text button to either enter new text or display the text already entered. There is underlying text.                                                                                                    | The button will be lit ( | Green if |

| Display GL<br>Transaction Detail | When you finish making entries on the GL Transactions screen, < <pre>ress Add/Update&gt;&gt;. The GL Transaction Detail screen appears.</pre> |
|----------------------------------|----------------------------------------------------------------------------------------------------|
|                                  |                                                                                                    |

**Reversing GL** Transaction To create a Reversing GL Transaction, enter the transaction as normally. Then enter the reversing GL Period into the *Reversing GL Period* field and <<Add/Update>>. On entering the details, saving and <<Previous Form>>, the transaction with all details will be reversed with a new transaction generated in the specified GL Period.

# 4.2 GL Transaction Detail

# Description

For a transaction selected on the GL Transactions screen, use the GL Transaction Detail screen to:

- $\Delta$  Add transaction details. <<Press Add/Update>> after entering each line
- $\Delta$  View details
- $\Delta$  Update details. << Press Add/Update>> after each line you change
- $\Delta$  Delete details. Only manually entered and reversing transactions can be deleted.

### Select

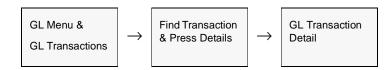

The GL Transactions Detail screen appears in Update mode.

| Company | bucker | Division tap | GL Period 20070         | 9 Code 20413 | Status p | -1   |
|---------|--------|--------------|-------------------------|--------------|----------|------|
| Company |        | GL Account   | Account Name            | Debit Amount |          | Ta l |
| tucker  | bape   | 0501         | Bank Account - cdnb     | 0.00         | 139.84   | N.   |
| tucker  | tape   | 5001         | AP - Alternate          | 122.66       | 0.00     | Ν.   |
| lucioer | tape   | 9100         | Foreign Exchange Gain&c | 0.00         | - 17.18  | N    |
|         |        |              |                         |              |          |      |
|         |        |              |                         |              |          | Ē    |

# **Fields**

The following fields appear on the screen.

| Field               | Entry                                                                                                    | Default                | Reqd |
|---------------------|----------------------------------------------------------------------------------------------------|------------------------|------|
| Company             | The company code.                                                                                                    | GL Transactions screen | Y    |
| Division            | The division code.                                                                                                    | GL Transactions screen | Y    |
| Period              | The GL period number.                                                                                                    | GL Transactions screen | Y    |
| Transaction<br>Code | The code of the transaction being displayed or you are entering details for.                                                                                                    | GL Transactions screen | Y    |
| Status              | The status of the transaction; can be:                                                                                                    | GL Transactions        | Y    |
|                     | • b - Unbalanced                                                                                                    | screen                 |      |
|                     | • p - Posted                                                                                                    |                        |      |
|                     | • u - Unposted                                                                                                    |                        |      |
|                     | Be aware that a status "b" transaction cannot be posted.                                                                                                    |                        |      |
| For each li         | ne:                                                                                                    |                        |      |
| Company             | The account number, consisting of the company code, division code, and                                                                                                    |                        | Y    |
| Division            | account code.                                                                                                    |                        |      |
| GL Account          |                                                                                                    |                        |      |
| Account<br>Name     | The account name. When you enter the account number, the system enters the account name from the Chart of Accounts                                                                                                    | Chart of<br>Accounts   | Y    |
| Debit Amount        | The amount of this transaction.                                                                                                    |                        | Y    |
| Credit<br>Amount    |                                                                                                    |                        |      |
| Text                | Unlimited text field; "Y" if there is underlying text and N if not.                                                                                                    | N                      | N    |
| For all line        | s:                                                                                                    | <u>,</u>               |      |
| Description         | A brief description of this transaction.                                                                                                    |                        | N    |
| Job Code            | This field is only used for <b>Job Costing</b> purposes (See Flexx Project<br>Management Manual for more details). Enter the job code that will be used to<br>track the transaction by specific Job (used by FLEXX Project Management if<br>installed.) |                        | N    |
| Customer            | The Project Management customer code to assign this transaction to a job order customer.                                                                                                    |                        | N    |

| Field    | Entry                                                                                                    | Default                  | Reqd     |
|----------|----------------------------------------------------------------------------------------------------|--------------------------|----------|
| Balance  | The system displays the balance of the detail transactions. A debit balance is positive and a credit balance is negative.                                                                                                    | System<br>Generated      |          |
|          | • If the transactions balance, no entry is required.                                                                                                    |                          |          |
|          | <ul> <li>If they don't, message "Transactions do not balance. Do you wish to<br/>correct?" appears when you try to exit the screen. Select Y to change the<br/>details so the transactions balance. Select N to exit unbalanced. The<br/>transaction shows a "b" (unbalanced) status.</li> </ul> |                          |          |
|          | Note: The system will not post unbalanced transactions.                                                                                                    |                          |          |
| Resource | Enter the Job Costing Resource code to be used with the specified job (used by FLEXX Project Management (Job Costing) if installed.). Required codes must be defined in the Resource Table (zoom on resource Code).                                                                              |                          | N        |
| Dept     | Enter the Department Code to be used with the specified job (used by FLEXX Project Management (Job Costing) if installed.)                                                                                                    |                          | Ν        |
| Buttons  |                                                                                                    | <u>.</u>                 |          |
| Analysis | Press this button to display the GL Account Analysis form which will show the acti<br>either Posted or Unposted (See Sec. 4.10).                                                                                                    | vity for the selected a  | account, |
| Balance  | Press the Balance button to display the Account Balance table (See Sec. 3.4).                                                                                                    |                          |          |
| Text     | Press the Text button to either enter new text or display the text already entered. There is underlying text.                                                                                                    | The button will be lit ( | Green if |

Note:

If required, the transaction details can be checked for a balance within each division. This is enabled by setting ON the **Balance Inter-Division Balances** box on the transaction header form. FLEXX will then display a prompt message for each entry where there is not an offsetting Credit or Debit entry for the particular GL division.

# 4.3 GL Transaction Text

### Description

For a transaction on the GL Transactions screen, use the GL Transaction Text screen to:

- $\Delta$  Add unlimited comments about the transaction. For example, if you change a transaction, you can explain why. Enter as many lines as you want, then press Add/Update.
- $\Delta$  View comments
- $\Delta$  Update comments. Change as many lines as you want, then <<pre>ress Add>>
- $\Delta$  Delete comments.

### Select

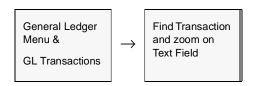

#### The GL Transaction Text screen appears in Update mode

|                | stabase Becord Field Help                                  |   |
|----------------|------------------------------------------------------------|---|
| <u> 1 L / </u> |                                                            |   |
| GL Transa      | ction Text                                                 |   |
| Keyword        | Test                                                       |   |
| notes          | This reversing entry to handle expense charged in June but |   |
| notes          | work was not done till July.                               |   |
| nates          |                                                            |   |
|                |                                                            | _ |
|                |                                                            |   |
|                |                                                            |   |
|                |                                                            |   |
|                |                                                            |   |
|                |                                                            |   |

# Fields

The following fields appear on the screen.

| Field   | Entry                                                          | Default | Reqd |
|---------|----------------------------------------------------------------|---------|------|
| Keyword | A word indicating the type of comment. Example: notes or info. |         | Y    |
| Text    | The comment.                                                   |         | Ν    |

## **Notes**

This function is valid only for unposted transactions (status u).

## 4.4 Recurring GL Transactions and Distribution Templates

| Recurring GL<br>Transactions | A recurring GL transaction is a transaction that will be entered for more than one period, for example, a monthly depreciation entry. FLEXX's recurring transaction generation feature lets you to define the transaction once on the Recurring GL Transactions screen and specify which periods to enter it in. Then, you use Recurring Transaction Generation to have FLEXX enter all the transactions. See <i>4.5 Generating Recurring Transactions</i> .                                                                                                    |
|------------------------------|----------------------------------------------------------------------------------------------------|
| Distribution<br>Templates    | FLEXX also has an auto-distribution feature. Auto-Distribution lets you set up a distribution template for a company/division on the Recurring GL Transactions screen. In the template, you specify what percentage of the transaction amount different accounts should receive. For example, every month the company gets a phone bill. Since it's very time-consuming to figure out exactly how much each department actually incurs each month, figure out what percentage of the phone bill each department generally contributes. Then, set up a distribution template that indicates what percentage of the bill the accounts for the various departments should receive. |
|                              | Once the distribution template is set up, you can enter a <b>Distribution Amount</b> and the name of the distribution template on the GL Transaction screen. The system then uses the template to automatically distribute the amount to the accounts in the template and create the resulting transactions.                                                                                                    |
| Description                  | <ul> <li>Use the Recurring GL Transactions screen to:</li> <li>Δ Add recurring transactions and distribution templates. When you &lt;<press add="" update="">&gt; to save a line, the Recurring Transaction Detail screen appears</press></li> <li>Δ Find recurring transactions and distribution templates by entering search criteria</li> <li>Δ Update recurring transactions and distribution templates</li> <li>Δ Delete recurring transactions and distribution templates.</li> <li>Δ Display the Recurring Transaction Detail screen to add, update or delete line items for the transaction or template.</li> </ul>                                                     |

The table describing the fields on the Recurring GL Transactions screen indicates when there is a difference between the entry for a recurring transaction and a distribution template.

#### Select

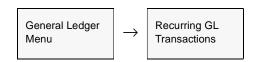

The Recurring GL Transactions screen appears in Find mode. To add a recurring transaction or template, <<pre>sclear to Add>>

|         | Database <u>P</u> erson | ecord Fjeld |                    | H.       |           |    |     |          | -   |    |
|---------|-------------------------|-------------|--------------------|----------|-----------|----|-----|----------|-----|----|
| 0-0-    |                         |             | <b>.</b>           |          | ompany be |    |     | n bee    | h.  | 1  |
| Code    | Source                  | Reference   |                    | Start    | End       | _  |     | e Status | _   | 1  |
| benefit |                         | benefit     | Benefit Allocation | 200205   | 200412    |    |     | <u> </u> |     | Ē. |
| ins     |                         |             | Monthly Insurance  | 200405   | 200406    |    |     |          | Y   |    |
| payroll |                         | ghecur      | Monthly Paynoll    | 200005   | 200305    |    |     |          | N   |    |
|         | B                       | -           |                    |          |           |    | -   | -        | 1   |    |
|         |                         | •           |                    |          |           |    | •   | 1 1      |     |    |
|         |                         | -           |                    |          |           |    |     |          |     |    |
|         |                         | •           |                    |          |           |    |     | 1        |     |    |
|         |                         | -           |                    | <u> </u> |           |    |     |          |     |    |
|         |                         | -           |                    | <u> </u> | <u> </u>  |    |     |          |     | 1  |
|         |                         | 1           |                    | -        | <u> </u>  |    |     |          |     |    |
|         | -                       | -           |                    |          |           |    |     | 1 6      |     |    |
|         |                         | 1           |                    | -        |           | 11 |     |          |     |    |
|         |                         |             |                    |          |           |    |     |          |     |    |
|         |                         | <u> </u>    |                    |          |           |    |     |          | _   | ۰. |
|         |                         | 1           | 1                  | 1        |           | 1  | -   | -        | ·   | -  |
|         |                         |             |                    |          |           |    | Det | aite     | ert |    |

#### **Fields**

The following fields appear on the screen.

| Field    | Entry                                                        | Default         | Reqd |
|----------|--------------------------------------------------------------|-----------------|------|
| Company  | The company code.                                            | Session default | Y    |
| Division | The division code of the division the GL transaction is for. | Session default | Y    |

| Field               | Entry                                                                                                    | Default                | Reqd     |
|---------------------|----------------------------------------------------------------------------------------------------|------------------------|----------|
| Transaction<br>Code | The transaction code. If you are adding a transaction or template, enter a unique code.                                                                                            |                        | Y        |
| Source              | The user-defined code identifying the source of the transaction.                                                                                                    |                        | N        |
| Reference           | The transaction reference code. This will be used when selecting which transaction is to be generated with the Recurring Transaction Generation routine.                           |                        | Y        |
| Description         | The description of the transaction.                                                                                                    |                        | N        |
| Start               | The first period to enter the transaction in.                                                                                                    | Session default        | Y        |
| End                 | The last period to enter the transaction in.                                                                                                    | Session default        | Y        |
| Туре                | <b>Recurring transaction:</b> The user-defined type of recurring transaction.<br>Example: <b>w</b> for weekly or <b>m</b> for monthly.                                             |                        | Y        |
|                     | Distribution template: No entry required.                                                                                                    |                        | N        |
| Jrn Type            | The Journal Type the system should post the transaction to. Can be:                                                                                                    | g                      | Y        |
|                     | • g - General Journal or                                                                                                    |                        |          |
|                     | • x - External.                                                                                                    |                        |          |
| Status              | The recurring transaction status code:                                                                                                    |                        | Y        |
|                     | • a - active                                                                                                    |                        |          |
|                     | • i - inactive.                                                                                                    |                        |          |
|                     | • <b>b</b> - the underlying transaction detail is out of balance. A Recurring transaction with this status will not be generated when running the Generation routine (See Sec 4.6) |                        |          |
|                     | <b>Recurring transaction:</b> The status must be set to " <b>a</b> " to use Recurring Transaction Generation to generate the transaction.                                          |                        |          |
|                     | <b>Distribution template:</b> The status must be set to " <b>i</b> " to prevent Recurring Transaction Generation from generating the transaction.                                  |                        |          |
| Text                | Indicates if Text is entered; Y if there is underlying text and N if not.                                                                                                    | N                      | N        |
| Details             | Press the Details button to display the Recurring Transaction Detail screen.                                                                                                    | •                      | <u>.</u> |
| Text                | Press the Text button to either enter new text or display the text already entered. There is underlying text.                                                                      | The button will be lit | Green if |
|                     | Note that this text will also be copied to the GL Transaction header text table at th generated.                                                                                   | e time the transactio  | on is    |

## 4.5 Recurring Transaction and Distribution Templates Detail

#### Description

For the transaction or distribution template selected on the Recurring GL Transactions screen, use the Recurring Transaction Detail screen to:

- $\Delta$  Add transaction details. Enter as many lines as necessary. For example, for a distribution template, you enter a line item for each account to distribute the amount to. <<Press Add/Update>> after entering each line
- $\Delta$  View transaction details
- $\Delta$  Update transaction details. << Press Add/Update>> for each line you change
- $\Delta$  Delete transaction details.

#### Select

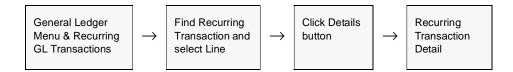

#### The Recurring Transaction Detail screen appears in Update mode.

|      |                          | e m                 |      |          |                                  |   |
|------|--------------------------|---------------------|------|----------|----------------------------------|---|
| Seq  | Company                  | Company<br>Division |      |          | ide In:<br>Credit Amount         |   |
| 1    | lucioar                  | tape                | 0500 | 0.00     | 1000.00                          |   |
|      |                          |                     | 9200 |          |                                  |   |
| Bank | count Nam<br>Account - c |                     |      | Job Code | Salance<br>0.00<br>Resource Dept | • |

## 4.0 Working With GL Transactions

## Field

The following fields appear on the screen.

| Field                                | Entry                                                                                                    | Default               | Reqd |
|--------------------------------------|----------------------------------------------------------------------------------------------------|-----------------------|------|
| Company                              | The company code.                                                                                                    | Recurring GL          | Y    |
| Division                             | The division code.                                                                                                    | Transactions<br>form  |      |
| Code                                 | The transaction code.                                                                                                    |                       |      |
| Seq                                  | The Sequence Number of the line item. If you change the default, the system resequences the lines so they are in numerical order.                                                                                                    | System<br>Generated   | Y    |
| Company                              | The company, division, and account code of the GL account to post this                                                                                                    |                       | Y    |
| Division                             | - transaction to.                                                                                                    |                       |      |
| GL Account                           |                                                                                                    |                       |      |
| Debit<br>Amount/<br>Credit<br>Amount | <ul> <li>Recurring transaction: The dollar amount of the line item.</li> <li>Distribution template: The percentage of the distribution amount that this account will receive. Don't enter the percent sign. Example: Enter 10, not 10%.</li> </ul>                                 |                       | Y    |
| GL Account<br>Name                   | The description of the account as defined on the Account Master.                                                                                                    | GL Chart of Accounts. | Y    |
| Balance                              | The system displays the balance of the detail transactions. A debit balance is positive and a credit balance is negative.                                                                                                    |                       | Y    |
|                                      | • If the transactions balance (equals 0.00), no further entry is required.                                                                                                    |                       |      |
|                                      | • If they don't balance, message "Transactions do not balance. Do you wish to correct?" is displayed when you try to exit the screen.                                                                                                    |                       |      |
|                                      | Select <b>Y</b> to change the details so the transactions balance.                                                                                                    |                       |      |
|                                      | Select <b>N</b> to exit unbalanced. The transaction shows a " <b>b</b> " (unbalanced) status on the GL Transactions (header) screen.                                                                                                    |                       |      |
|                                      | Note: The system will not post unbalanced transactions.                                                                                                    |                       |      |
| Description                          | Enter a description for the detail entry. This will be copied to the description field<br>on the GL Transaction Detail form at the time the transaction is generated.                                                                                                    |                       | N    |
| Job Code                             | This field is only used for <b>Job Costing</b> purposes ( <i>See Flexx Project Management Manual for more details</i> ). Enter the job code that will be used to track the expenses entered into Accounts Payable by specific Job (used by FLEXX Project Management if installed.) |                       | N    |
| Resource                             | Enter the Job Costing Resource code to be used with the specified job (used by FLEXX Project Management (Job Costing) if installed.). Required codes must be defined in the Resource Table (zoom on resource Code).                                                                |                       | N    |
| Dept                                 | Enter the Department Code to be used with the specified job (used by FLEXX Project Management (Job Costing) if installed.)                                                                                                    |                       | N    |

## 4.6 Generating Recurring GL Transactions

#### Description

Use GL Recurring Transaction Generation to create, by GL period, the General Ledger entries for all active recurring transactions entered on the Recurring GL Transactions form. FLEXX will allow you to generate the same recurring entry more than once a period if needed. However, prompt message "Do you want to regenerate this recurring entry?" will be displayed. Selecting Yes will result in the recurring entry to be generated again.

Once completed, press <<Next Form>> to display the generated GL transactions.

#### Select

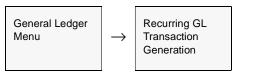

#### The following screen appears.

| 遠日  | Recurring Transa                | action Generation |
|-----|---------------------------------|-------------------|
| Eor | n <u>E</u> dit Fjeld <u>H</u> e | elp               |
|     | 9993                            |                   |
|     |                                 |                   |
|     | Selection Crite                 | rrin              |
|     | Company                         | tucker            |
|     | Division                        | Inpe              |
|     | Code                            | payroll           |
|     | Period                          | 200007            |
|     | Туре                            | × •               |
|     | Generation Cri                  | Keria             |
|     | Date                            | 07/27/00          |
|     |                                 |                   |
|     | Start                           | Run # 5798        |
|     |                                 |                   |
|     | 1 Transactions                  | Generated         |
| l   |                                 |                   |
|     |                                 |                   |

#### **Fields**

Enter the following information to generate a recurring transaction.

| Field    | Entry                                                                                                    | Default         | Reqd |
|----------|----------------------------------------------------------------------------------------------------|-----------------|------|
| Company  | The company code.                                                                                                    | Session default | Y    |
| Division | The division code.                                                                                                    | Session default | Y    |
| Code     | The transaction Reference code of the recurring transaction you want to generate. Accept the default (%) to generate all active recurring transactions for that period. | *               | Y    |
| Period   | The number of the period to enter the transaction in.                                                                                                    | Session default | Y    |
| Туре     | The type of recurring transaction to generate. Example: <b>w</b> for weekly or <b>m</b> for monthly. Accept the default (*) to generate all types.                      | *               | Y    |
| Date     | The date to associate with the transaction in the GL.                                                                                                    | Session default | Y    |
| Start    | Press Start to begin generation process                                                                                                    |                 |      |

## Notes

If the process fails with a conflict id, <<zoom>>> on the Process ID field (box next to Start button), determine if the conflicting process ('r' status) should still be running, Force it to completion if not, and rerun the process (*see Administration Guide, Sec 4.1 for details*).

## 4.7 Generating Auto-Distributed Transactions

#### Description

Once you've set up a distribution template on the Recurring GL Transactions screen, you can enter the code for the template and an amount or percentage to distribute on the GL Transactions screen to generate the auto-distributed transactions.

Distribution templates always require Status code "i" (inactive) (See Sec. 4.4).

#### Select

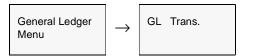

The GL Transactions screen appears in Find mode.

| 역 턴 :<br>Company | hucker       | Division Inc    |                              | -     | n Cod | e 1745 |    | _   |   |
|------------------|--------------|-----------------|------------------------------|-------|-------|--------|----|-----|---|
| Date             | Period       | Reference       | Description                  | Statu |       | Source |    | Tot |   |
| 12/01/00         | 200012       | herry           | Monthly Payroll              | p     |       | ap     |    | N   | 4 |
| 12/12/00         | 200012       | voucher         | GL Generated from AP Voucher | 1     |       | 90     |    | N   | - |
| 12/12/00         | 200012       | voucher         | OL Generated from AP Voucher | 1     |       | 90     |    | N   |   |
| 01/23/01         | 200012       | invoice         | No Batch                     | 4     |       | ar     |    |     |   |
| 02/08/01         | 200012       | litenk red.     | 12/01/00 Bank Rec            | 4     | ۲     |        |    |     |   |
| 03/20/01         | 200012       | payment         | OL Generated from AP Payment | 4     |       | 90     |    |     |   |
| 01/01/02         | 200012       | OECOOS          | Inventory Movement           | 4     |       | 90     |    |     |   |
| 02/04/02         | 200012       | invoice         | No Batch                     | 1     |       | ar     |    |     |   |
| 03/19/02         | 200012       | system          | Clear Year 2000              | 1     |       | 94     |    | N   |   |
| 03/19/02         | 200012       | system          | Clear Year 2000              | 10    |       |        |    | N   |   |
| 06/30/02         | 200012       | 9               | adj 0580                     | 1     |       |        | ٠  | N   |   |
|                  |              |                 |                              |       |       |        | ٠  |     |   |
|                  |              |                 |                              |       |       |        | •  |     |   |
|                  |              |                 |                              |       |       |        |    |     | 5 |
|                  | Petail Entry | tion Transactio | Distribution                 |       | Deta  | it:    | Te | đ   |   |

#### Note

See Sec. 4.1 GL Transactions for a description of the fields on this screen

## Procedure

#### To Generate Auto-Distributed Transactions:

- $\Delta$  Enter the code for the distribution template in the **Template** field
- $\Delta$  Enter the amount to distribute in the **Amount/%age** field.
- $\Delta$  <<Press Add/Update>>. FLEXX distributes the amount based on the percentages in the distribution template and generates the corresponding transactions. You can then edit any of the transactions if necessary.

## 4.8 Generating GL Transactions from Subsidiary Ledgers

| Description | Each FLEXX subsidiary ledger, such as Accounts Payable, has a Generate GL Transactions process that enables you to use the details in the subledger to generate GL transactions for a selected period. This feature:                                                                                        |
|-------------|----------------------------------------------------------------------------------------------------|
|             | $\Delta$ Links subsidiary ledgers to the General Ledger                                                                                                    |
|             | $\Delta$ Maintains a permanent audit trail between the detail and GL summary transaction                                                                                                    |
|             | $\Delta$ Eliminates unnecessary adjusting transactions because the Subledgers and the GL control accounts for the subledgers are always in balance.                                                                                                    |
|             | However, if the GL Period has been closed or pre-closed, you cannot generate GL transactions from subsidiary ledgers. The period will first need to be reopened.                                                                                                    |
|             | Generating transactions from other subledgers only creates a GL transaction. It does not post it. Review the automatic transaction in the GL and make any corrections before posting ( <i>See next topic Sec. 4.9</i> ).                                                                                    |
| Timing      | You can generate GL transactions from subledgers any time. It is better to generate transactions more often rather than once per period. Generating transactions more frequently makes tracing a particular GL transaction back to the detail easier, since there are fewer transactions to search through. |

The GL Transaction Generation routines should not be run at the same time as the GL Posting routine (See Sec. 4.9) is run. This is to ensure that data integrity is maintained.

## 4.9 Posting GL Transactions

# **Description** Once transactions are entered in or generated to the General Ledger, use the GL Posting Procedure to post the GL. This will also update the GL Account Balance Table with the new transactions. FLEXX will post only transactions that are in balance.

You can use the Posting Procedure at any time. In general, post transactions after you've entered and reviewed them.

No other GL processes should be running when GL Posting is processing.

#### Select

**Notes** 

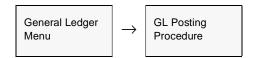

#### The following screen appears in Update mode.

| GL Posting<br>om Edit Fjeld Help<br>같은 카 종 |        |
|--------------------------------------------|--------|
| Selection Criteria                         |        |
| Batch                                      |        |
| Company                                    | bucker |
| Division                                   | bape   |
| Source                                     | × •    |
| G.L. Trans Code                            | %      |
| G4. Period                                 | 200007 |
| Речен                                      |        |
| Start Idle                                 |        |
|                                            |        |

#### Fields

Enter the following information to post transactions to the GL.

| Field                     | Entry                                                                                                    | Default         | Reqd |  |  |  |  |
|---------------------------|----------------------------------------------------------------------------------------------------|-----------------|------|--|--|--|--|
| Batch                     | If you are using Batch Control, enter the batch number of the transactions to post.                                                                                                    | *               | Y    |  |  |  |  |
| Company                   | The company code.                                                                                                    | Session default | Y    |  |  |  |  |
| Division                  | The division code. Accept the default (*) to post transactions for all divisions.                                                                                                    | *               | Y    |  |  |  |  |
| Source                    | The source of the transactions to post. Example: Enter <b>ap</b> to post all transaction generated from Accounts Payable. Accept the default (*) to post all transactions.                                                                                                    | *               | Y    |  |  |  |  |
| GL<br>Transaction<br>Code | To post a specific GL transaction, enter the transaction code. Otherwise, accept the default (%) to post all transactions.                                                                                                    | *               | Y    |  |  |  |  |
| Period                    | The number of the period the transactions are in.                                                                                                    | Session default | Y    |  |  |  |  |
| Buttons                   |                                                                                                    |                 |      |  |  |  |  |
| Preview                   | Press the Preview button to display the GL Transactions screen which will list all <b>unposted</b> transactions for the selected period and allow you to make any necessary changes. < <press form="" previous="">&gt; to return to the Posting Procedure screen. Otherwise, press Enter.</press> |                 |      |  |  |  |  |
| Start                     | Press the Start button to begin the posting process.                                                                                                    |                 |      |  |  |  |  |

## Notes

If the process fails with a conflict id, <<zoom>> on the Process ID field (box next to Start button), determine if the conflicting process ('r' status) should still be running, Force it to completion if not, and rerun the process (*see Administration Guide, Sec 4.1 for details*).

## 4.10 GL Account Analysis

#### Description

Use The GL Account Analysis screen to view all activity for a specific account, both posted and unposted. You can also view more information on transactions entered directly into the GL as well as on GL transactions from subledgers, like Accounts Payable and Accounts Receivable. This is a query only screen; no add or update is allowed.

#### Select

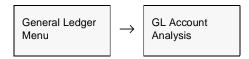

or Press the Analysis button on any of the GL forms.

The GL Account Analysis screen appears in Find mode.

| Company h<br>Account | ucker Division In          | pe            | GL Period                    | 200301 |                 |
|----------------------|----------------------------|---------------|------------------------------|--------|-----------------|
| Accounts F           | Receivable<br>Debit Amount | Credit Amount | Transaction Description      | Sta    | tus             |
| 2853                 | 0.00                       | 33536.00      | No Batch                     | p      | - 1             |
| 2859                 | 404.15                     | 326.81        | No Batch                     | p      | -               |
| 2050                 | 10.83                      | 0.00          | No Betch                     | p      |                 |
| 2861                 | 216.50                     | 0.00          | No Batch                     | p      | ¥               |
| 2962                 | 16.50                      | 0.00          | No Batch                     | p      | •               |
| 2863                 | 7.60                       | 0.00          | No Betch                     | p      | -               |
| 2058                 | 0.00                       | 155.88        | No Batch                     | ρ      | *               |
| 2873                 | 66.67                      | 0.00          | GL Generated from AP Voucher | p      | •               |
| 2875                 | 66.67                      | 0.00          | GL Generated from AP Voucher | p      | *               |
| 2877                 | 667.78                     | 251.67        | No Batch                     | ρ      | নানানানানানানান |
| 2879                 | 518.69                     | 68.67         | No Batch                     | p      | *               |
| 2880                 | 0.00                       | 66.67         | No Batch                     | p      | • •             |
| Reference<br>receipt | Customer Job Co            | ode           |                              | , i    |                 |

#### **Fields**

Enter selection criteria in the following fields to find transactions.

| Field                | Entry                                                                                                    | Default             | Reqd   |
|----------------------|----------------------------------------------------------------------------------------------------|---------------------|--------|
| Company              | The company code.                                                                                                    | Session default     | Y      |
| Division             | The division code.                                                                                                    | Session default     | Y      |
| GL Period            | The GL period the transactions are in.                                                                                                    | Session default     | N      |
| Account              | The account number to view transactions for.                                                                                                    |                     | Y      |
| GL Tran              | These fields are all copied from the GL Transaction Detail table as they were                                                                                       | GL Transaction      |        |
| Debit Amount         | entered/saved. (See Sec. 4.2 for a description of each field)                                                                                                    | Details             |        |
| Credit Amount        |                                                                                                    |                     |        |
| Description          |                                                                                                    |                     |        |
| Status               |                                                                                                    |                     |        |
| Reference            |                                                                                                    |                     |        |
| Customer             |                                                                                                    |                     |        |
| Job Code             |                                                                                                    |                     |        |
| Beginning<br>Balance | The beginning balance of the account. This should be the same as the ending balance for this account on the previous period.                                        | System<br>Generated |        |
| Net Change           | The net change of all the transactions displayed for the specified account.                                                                                         | System<br>Generated |        |
| Ending Balance       | The ending balance of the account, as of the specified GL period ending date.<br>This will be the beginning balance on the next period.                             | System<br>Generated |        |
| Details              | Press the Details button to get the subledger details that resulted in the selected display an "Explosion" screen showing the actual transaction that FLEXX used to |                     | s will |

#### Additional Details

#### To view more information on direct entries:

 $\Delta$  <<Zoom>> on the Transaction Code to display the GL transaction that generated this entry.

#### To view more information on transactions from subledgers:

- $\Delta$  Press the Details button; will display the "Explosions" screen;
- $\Delta$  Press the "Show Account Only" button to display only underlying subledger transactions for the specified account.
- $\Delta$  Press the "Show Full Transaction" button to see the complete GL transaction regardless of the account number specified.

## 4.11 General Ledger External Loading

#### Description

FLEXX supports General Ledger integration with third party applications. These applications can create GL transactions by creating a load file with the layout specified below. To import the data into FLEXX, the user must run the Flat File Loading routine found on the GL menu. The user is prompted for the file name and an option batch code. The system will then read the data, validate it and then create GL transactions. These transactions can be reviewed through the normal FLEXX screens prior to posting.

The external application must uniquely identify each transaction with a FLEXX compatible transaction number. This number should be managed to ensure that it does not interfere with the normal sequentially assigned numbers used in FLEXX. All load files require one Header record for each transaction to be created and a number of Detail records, the file must be terminated with a type'X' termination marker.

There are two tables to load for each transaction, a header and detail table. All debits and credits on the detail table must balance in each transaction. The load file must be in the correct order with a header line preceding all of its detail followed by the next transaction header. The load file must have a final line of type 'X' marking the end of the file, the sequence number must be unique and increasing on each line by one.

Load lines are to be of fixed order and each field of the specified length, fields with no value (null) should be filled with "\*"

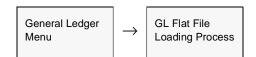

#### Select

The following screen appears requesting you to enter the Flat File Name and Location and an optional Batch Code. .

| 🜿 GL Flat File Load 📃 🗖 🗙     |
|-------------------------------|
| Eorm Edit Fjeld Help          |
| 991 8                         |
|                               |
|                               |
|                               |
| File Herne: c: temp/gtran.dat |
| Batch Humber                  |
|                               |
|                               |
| Start Idle                    |
|                               |
|                               |
|                               |

Press "Start" button to begin the process.

#### File Format:

Following is the required format of the file data fields.

| HEADER              |      |        |                               |  |  |  |
|---------------------|------|--------|-------------------------------|--|--|--|
| Field               | Туре | Length | Value/Notes                   |  |  |  |
| Sequence No.        | N    | 5      |                               |  |  |  |
| Record Type         | S    | 1      | 'H'                           |  |  |  |
| Company             | S    | 6      |                               |  |  |  |
| Division            | S    | 6      |                               |  |  |  |
| Period              | S    | 7      |                               |  |  |  |
| GL Transaction Code | S    | 10     | A unique value in each period |  |  |  |
| Date                | S    | 10     | MM/DD/YYYY                    |  |  |  |
| Source              | S    | 5      | (e.i.'op,'ar')                |  |  |  |
| Reference           | S    | 10     |                               |  |  |  |
| Description         | S    | 30     |                               |  |  |  |

| DETAIL              |      |        |              |  |  |  |
|---------------------|------|--------|--------------|--|--|--|
| Field               | Туре | Length | Value/Notes  |  |  |  |
| Sequence No.        | N    | 5      |              |  |  |  |
| Record Type         | S    | 1      | 'D'          |  |  |  |
| Accounting Company  | S    | 6      |              |  |  |  |
| Accounting Division | S    | 6      |              |  |  |  |
| Account Code        | S    | 50     |              |  |  |  |
| DB Amount           | N    | 12     | NNNNNNNNN.NN |  |  |  |
| CR Amount           | N    | 12     | NNNNNNNNNNNN |  |  |  |
| Description         | S    | 30     |              |  |  |  |

| TERMINATION DETAIL            |   |   |  |  |  |  |  |
|-------------------------------|---|---|--|--|--|--|--|
| Field Type Length Value/Notes |   |   |  |  |  |  |  |
| Sequence No.                  | N | 5 |  |  |  |  |  |
| Record Type S 1 'X'           |   |   |  |  |  |  |  |

Following is an example of a two data-record flat file:

 00001Htuckertape
 200601
 34620
 01/31/2006ar
 brec001
 abcdefghijklmnop

 00002Dtuckertape
 0500
 000034633.9000000000.00abcdefghijklmnopqrstuv

 00003Dtuckertape
 1000
 0000000.0000034633.90abcdefghijklmnopqrstuv

 00004X
 000004X

# 5.0 Cash Position

#### Description

The Cash Position screen is used to display the current balance of the bank for the specified bank code. The Cash Position value will always only be for the current GL Period. The process uses the "banking" transactions in FLEXX (receipts and payments) to calculate the cash position, and can be used as a Bank (check) Register to show all transactions recorded for that bank.

If some other GL Period is desired, that period will first need to be entered on the FLEXX Control Panel (Start Up screen), and then the Cash Position form be re-accessed and calculated. Be aware, however, that this will still only show the current cash position, though it will list all banking transactions for the selected period up to the present.

#### Select

| General Ledger<br>Menu | $\rightarrow$ | Cash Position |
|------------------------|---------------|---------------|
|------------------------|---------------|---------------|

| Cash Positis |              |                  |            |         |           |               |                   |          |            |         |
|--------------|--------------|------------------|------------|---------|-----------|---------------|-------------------|----------|------------|---------|
|              | Database B   | ecord Field Help |            | d a d   |           | 1             |                   |          |            |         |
| 키민乡          | <u> 8</u> M  |                  | <u>x i</u> | 1 44    | 4 + ++    | <b>FI</b>     |                   |          |            |         |
| mpany ba     | ker Divis    | ion ince         | Bank       | nonb    | Beginnine | g GL Arnount  | for Period: 2     | 10599    | -289538,89 |         |
| ational Ba   | nk of NC     |                  | Cale       | date    | Miscellan | eous GL Ent   | iest              |          | 35.80      | Review  |
| anonai La    | in or ne     |                  |            |         | Unposted  | prior GIL Tra | msactionsc        |          | -26873.30  | Reprint |
| Receipt      | Date         | Amount           | Exclud     |         | Pay No.   | Check         | Date              | Amount   | E          | dude    |
| R3239        | 01/05/08     | 200.00           |            | -       | 2111      | 46            | 6 01/02/08        |          | 100.00     |         |
| 83240        | 01/09/08     | 309,09           |            | -       | 2114      | 46            | 7 01/02/08        |          | 125.00     |         |
|              |              |                  |            | - 1     | 2117      | 47            | 0 01/15/08        |          | 1.00       |         |
|              |              |                  | E          |         |           |               |                   |          |            |         |
|              |              |                  |            |         |           |               |                   |          |            |         |
|              |              |                  | - E -      |         |           |               |                   |          |            |         |
|              |              |                  | E I        |         |           |               |                   |          |            |         |
|              | -i           |                  | E .        |         |           |               |                   |          |            |         |
|              |              |                  | -          |         |           |               |                   |          |            |         |
|              |              | <u> </u>         | -          |         |           |               |                   |          |            |         |
|              |              | <u> </u>         | -          |         |           |               |                   |          |            |         |
|              |              |                  | - E        |         |           |               |                   |          |            | F       |
| _            |              | <u> </u>         | 10         |         |           |               |                   |          |            |         |
|              |              | <u> </u>         |            | *       |           |               |                   |          |            |         |
|              | 1            |                  |            | -       |           |               | ,<br>posted prior | <u> </u> | 246693.55  |         |
| Ung          | posted prior | 97941.83         |            |         |           |               |                   | _        |            |         |
| To           | tal Receipts | 93441.83         |            |         |           | 1             | otal Checks       |          | 246919.55  |         |
| в            | ank Charges  | 0.00             |            |         |           | Mise          | Cash Cred         | ts 🗌     | 1000.00    |         |
| Misc. Payr   | ment Debits  | 0.00             |            |         |           | 461850.11     | LUCE.             |          |            |         |
|              |              |                  | Cast       | h Posit | ion:      | 461830.11     | USD               |          |            |         |

The Cash Position screen appears in Update mode.

## **Fields**

The following fields appear on the form.

| Field                                     | Entry                                                                                                    | Default                     | Reqd |
|-------------------------------------------|----------------------------------------------------------------------------------------------------|-----------------------------|------|
| Company                                   | Enter the Company Code                                                                                                    | Session Default             | Y    |
| Division                                  | Enter the division code                                                                                                    | Session Default             | Y    |
| Bank                                      | Enter the Bank code of the bank that is to be displayed/calculated                                                                                                    |                             | Y    |
| Calculate                                 | Press the Calculate button to display the banking transactions and calculate the                                                                                                    | current cash position       | on.  |
| Beginning GL<br>Amount for<br>Period:     | This field displays the beginning balance of the selected bank for the GL period specified on the FLEXX Control Panel. The GL account displayed will be the Cash Account defined on the Bank Table for the selected bank. | GL Account<br>Balance Table |      |
| Miscellaneous<br>GL Entries               | Displays the value of any GL transactions manually entered against the Bank GL account, including Misc. Cash Receipts that have not yet been posted.                                                                      | System<br>Generated         |      |
| Unposted prior<br>GL Transactions         | Displays the total value of any GL transactions for AR Receipts and AP Payments of prior Periods that have not yet been posted.                                                                                           | System<br>Generated         |      |
| <b>Receipt</b><br>Date<br>Amount          | The receipt number, date and amount recorded in FLEXX as having been received into the selected bank GL account.                                                                                                    | System<br>Generated         |      |
| Exclude                                   | Check this box on selected receipts to recalculate the Cash Position with these receipts excluded. Can be used when matching this report to the bank statement.                                                           |                             | N    |
| Unposted Prior                            | This is a display only field and shows the value of all unposted prior receipts (receipts prior to the current period).                                                                                                   | System<br>Generated         |      |
| Total Receipts                            | The total amount of all listed receipts, both posted an unposted to the GL.                                                                                                    | System<br>Generated         |      |
| Bank Charges                              | The amount of the various bank charges entered when running the Bank Reconciliation process.                                                                                                    | System<br>Generated         |      |
| Misc. Payment<br>Debits                   | The total amount of any Miscellaneous Cash Payments that resulted in a debit to the bank GL account (e.g. a result of a transfer from one bank to another).                                                               |                             |      |
| <b>Pay No.</b><br>Check<br>Date<br>Amount | The payment and corresponding check numbers, date and amount recorded in FLEXX as having been paid from the selected bank.                                                                                                | System<br>Generated         |      |
| Exclude                                   | Check this box on selected checks to recalculate the Cash Position with these checks excluded. Can be used when matching this report to the bank statement.                                                               |                             | N    |
| Unposted Prior                            | This is a display only field and shows the value of all unposted checks (checks prior to the current period).                                                                                                    | System<br>Generated         |      |
| Total Checks                              | The total amount of all listed payments, both posted and unposted.                                                                                                    | System<br>Generated         |      |

| Field                 | Entry                                                                                                    | Default             | Reqd |
|-----------------------|----------------------------------------------------------------------------------------------------|---------------------|------|
| Misc. Cash<br>Credits | The total amount of any Miscellaneous Cash Receipts that resulted in a credit to the bank GL account (e.g. a result of a transfer from one bank to another). | System<br>Generated |      |
| Cash Position         | The current cash position of the selected bank. This value will always be the current ending balance for that bank if all transactions have been posted.     | System<br>Generated |      |

## Note:

For the Cash Position value to be accurate for the selected bank, each bank requires that it be defined with a unique cash GL account number (*See Getting Started manual, Bank Table description for more details*).

# 6.0 **Business Statistics**

#### Description

The Business Statistics form is used to display statistical financial data of the Company's business. It will display current balances as well as Month-to-Date totals of the various revenue and expense transactions. By specifying an earlier GL Period, it can be used to show the financial position retrospectively, though the current balances will remain that; current as of the system date.

Note that if this data is required on a printed report, the Business Status Report ("bustatus") can be run for the desired GL period(s).

#### Select

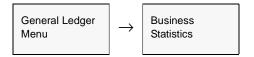

The Business Statistics form appears in Update mode. It is an inquiry screen only and no entries are permitted.

| 🖉 Business | Statistic | 6           |              |                        |               | - 🗆 × |
|------------|-----------|-------------|--------------|------------------------|---------------|-------|
| Eorm Edit  | Field     | Help        |              |                        |               |       |
| 49;        | - 8       |             |              |                        |               |       |
|            |           | Company     | y tucker     | Division Inpe GL P     | Period 200401 |       |
| Tucker T   | ape Su    | pply Inc.   | (flexx65)    |                        |               |       |
| Revenue    | Account   | s Receivabl | e Accounts P | ayable Purchase Orders |               |       |
| - Unbille  | d Orders  |             |              |                        |               | - 1   |
|            | Curre     | nt Period ( | All Periods  | MTD Revenue            | \$ 0.00       | - 11  |
| OP         |           | 2           | \$ \$6.60    | Projected Sales        | \$ 96.60      |       |
| V/0        |           | 3           | \$ 0.00      | MTD Expenses           | \$ 0.00       |       |
| RM         |           | 0           | \$ 0.00      | MTD Gross Contribution | \$ 0.00       | - 11  |
|            |           | 5           | \$ \$6.60    | Contribution %         | 0.00          |       |
| Calculate  | e         |             |              | Net Cash Forecast      | \$ 0.00       |       |

#### Note:

If another Company is desired, you will need to first change the Control Panel screen setting to the desired value and then re-open this screen. The Division field can be changed to display another Division for the same Company and Period.

## 6.0 Business Statistics

## Fields

The following fields appear on the form.

| Field                     | Entry                                                                                                    | Default                                                                              | Reqd      |  |  |  |  |
|---------------------------|----------------------------------------------------------------------------------------------------|--------------------------------------------------------------------------------------|-----------|--|--|--|--|
| Company                   | The Company code. This field cannot be changed.                                                                                                    | Session Default                                                                      | Y         |  |  |  |  |
|                           | To display the values for another Company, change the default Company on the FLEXX Control Panel and re-open this screen.                                                             |                                                                                      |           |  |  |  |  |
| Division                  | The Division code. If all divisions for the specified Company are desired, enter a % (wildcard) in this field.                                                                        |                                                                                      |           |  |  |  |  |
| GL Period                 | The GL Period to be used. Enter the ending period to be used or use the Session Default period.                                                                                       |                                                                                      |           |  |  |  |  |
| Revenue Tat               | )                                                                                                    |                                                                                      |           |  |  |  |  |
| Unbilled Orders           |                                                                                                    |                                                                                      |           |  |  |  |  |
| Current Period            | Select the button to display the Revenue for either the Current (specified) period of                                                                                                 | only, or for all period                                                              | s up to   |  |  |  |  |
| All Periods               | and including the current period. This selection applies only to the Revenue data.                                                                                                    |                                                                                      |           |  |  |  |  |
| OP                        | The number and total value of all uninvoiced sales orders in FLEXX Order Proces                                                                                                    | The number and total value of all uninvoiced sales orders in FLEXX Order Processing. |           |  |  |  |  |
| WO                        | The number and total value of all uninvoiced work orders in FLEXX Time Billing.                                                                                                    |                                                                                      |           |  |  |  |  |
| RW                        | The number and total value of all uninvoiced repair orders in FLEXX Repair & Wa                                                                                                    | rranty.                                                                              |           |  |  |  |  |
| Totals                    | The sum of the above values.                                                                                                    |                                                                                      |           |  |  |  |  |
| MTD Revenue               | Total of all revenue for the specified GL Period. Consists of all invoices (paid and u the period.                                                                                    | npaid) less Credit M                                                                 | lemos for |  |  |  |  |
| Projected<br>Sales        | Sum of MTD Revenue plus Unbilled Orders total.                                                                                                    |                                                                                      |           |  |  |  |  |
| MTD<br>Expenses           | Total of all order costs for the GL Period. Includes orders in OP, WO, and RW whe (i.e. Generate GL Transaction routines run in these modules).                                       | ere COGS has been                                                                    | posted    |  |  |  |  |
|                           | If Job Costing is being used (App. Ctrl. <i>jcdetail</i> = Y), this value will be the total of a Cost Detail table.                                                                   | all "exp" values from                                                                | the Job   |  |  |  |  |
| MTD Gross<br>Contribution | MTD Revenue minus MTD Expenses.                                                                                                    |                                                                                      |           |  |  |  |  |
| Contribution %            | The MTD Gross Contribution represented as a percentage.                                                                                                    |                                                                                      |           |  |  |  |  |
| Calculate                 | Press the Calculate button to calculate the current Business Statistics data.                                                                                                    |                                                                                      |           |  |  |  |  |
| Net Cash<br>Forecast      | This value is the Net cash forecasted to be available to date for the specified GL Period. Consists of total of MTD AR Receipts plus MTD AR Miscellaneous Cash minus MTD AP Payments. |                                                                                      |           |  |  |  |  |

| Field                               | Entry                                                                                                    | Default                | Reqd    |  |
|-------------------------------------|----------------------------------------------------------------------------------------------------|------------------------|---------|--|
| Accounts Re                         | eceivable Tab.                                                                                                    | ·                      |         |  |
| Business Statist<br>Form Edit Fjeld |                                                                                                    |                        |         |  |
| (에비 (uk rpak                        |                                                                                                    |                        |         |  |
| Tucker Tape S                       | Company Ducker Division Inpe GL Period 200208                                                                                                    |                        |         |  |
| Revenue Accou                       | nts Receivable Accounts Payable Purchase Orders                                                                                                    |                        |         |  |
| Current Balance                     | \$ 62,703.19                                                                                                    |                        |         |  |
| MTD Billings                        | \$ 13,667.86 # of invoices 121                                                                                                    |                        |         |  |
| MTD Receipts                        | \$ 4,917.43 # of Receipts 20                                                                                                    |                        |         |  |
| MTD Misc Cash                       | \$ 15.00                                                                                                    |                        |         |  |
| Calculate                           | Net Cash Forecast \$ 4,332,43                                                                                                    |                        |         |  |
| Current<br>Balance                  | The current AR (outstanding) balance; includes all open invoices less unapplied C Accounts.                                                                                   | redit Memos and Or     | n       |  |
| MTD Billings                        | Total of all invoices (paid and unpaid) less Credit Memos for the specified GL Period. On Accounts are not included in this value since they are considered as receipts only. |                        |         |  |
| # Of Invoices                       | Number of all invoices (paid and unpaid) for the GL Period.                                                                                                    |                        |         |  |
| MTD Receipts                        | Total of all payment Receipts (applied and unapplied) for the specified GL Period.                                                                                            |                        |         |  |
| # Of Receipts                       | Number of all receipts (applied and unapplied) for the GL Period.                                                                                                    |                        |         |  |
| MTD Misc<br>Cash                    | The value of the AR Miscellaneous Cash received for the GL Period.                                                                                                    |                        |         |  |
| Net Cash<br>Forecast                | This value is the Net cash forecasted to be available to date for the specified GL F<br>MTD AR Receipts plus MTD AR Miscellaneous Cash minus MTD AP Payments.                 | Period. Consists of to | otal of |  |

| Field                | Entry                                                                                                    | Default                | Reqd    |
|----------------------|----------------------------------------------------------------------------------------------------|------------------------|---------|
| Accounts Pa          | yable Tab                                                                                                    |                        |         |
| 📲 Business Statist   |                                                                                                    |                        |         |
| Eorm Edit Fjeld      | Help 1                                                                                                    |                        |         |
|                      |                                                                                                    |                        |         |
|                      | Company Ducker Division tope GL Period 200208                                                                                                    |                        |         |
| · · · · ·            | upply, Inc. (SYBASE)                                                                                                    |                        |         |
| Revenue Accou        | nts Receivable Accounts Payable Purchase Orders                                                                                                    |                        |         |
|                      |                                                                                                    |                        |         |
| Ourrent Balance      |                                                                                                    |                        |         |
| MTD Payables         | \$ 1,373.40 # of Vouchers 8                                                                                                    |                        |         |
| MTD Payments         | \$ 600.00 # of Payments 2                                                                                                    |                        |         |
|                      |                                                                                                    |                        |         |
| Columbra 1           |                                                                                                    |                        |         |
| Calculate            | Net Cash Forecast \$ 4,332.43                                                                                                    |                        |         |
| Current              |                                                                                                    | _                      |         |
| Current<br>Balance   | The current outstanding AP balance; consists of all open (unpaid) vouchers to date                                                                         | Э.                     |         |
| MTD Payables         | Sum of all open, marked and paid vouchers for the specified GL Period. This value balances of partially paid vouchers.                                     | e will include the un  | paid    |
| # of Vouchers        | Number of all open, marked and paid vouchers for the specified GL Period                                                                                   |                        |         |
| MTB<br>Payments      | Sum of all AP payments made in the specified GL Period.                                                                                                    |                        |         |
| # of Payments        | Number of all AP payments made in the specified GL Period                                                                                                  |                        |         |
| Net Cash<br>Forecast | This value is the Net cash forecasted to be available to date for the specified GL F MTD AR Receipts plus MTD AR Miscellaneous Cash minus MTD AP Payments. | Period. Consists of to | otal of |

| Field                   | Entry                                                                                                    | Default                | Reqd    |  |  |
|-------------------------|----------------------------------------------------------------------------------------------------|------------------------|---------|--|--|
| Purchase Or             | ders Tab                                                                                                    |                        |         |  |  |
| Dusiness Statist        |                                                                                                    |                        |         |  |  |
| Eorm Edit Fjeld         | Help 3                                                                                                    |                        |         |  |  |
|                         |                                                                                                    |                        |         |  |  |
| T. J. T. T.             | Company Ducker Division Inpe GL Period 200208                                                                                                    |                        |         |  |  |
| · · · · ·               | upply, Inc. (SYBASE)                                                                                                    |                        |         |  |  |
| Revenue Accou           | nts Receivable Accounts Payable Purchase Orders                                                                                                    |                        |         |  |  |
| 0                       |                                                                                                    |                        |         |  |  |
| Open POs                | \$ 27,392.25 # of POs 17                                                                                                    |                        |         |  |  |
|                         | MTD POs \$ 26,019.83 # of POs 6                                                                                                    |                        |         |  |  |
| Purcho                  | Purchase orders over \$100.00 1                                                                                                    |                        |         |  |  |
|                         |                                                                                                    |                        |         |  |  |
| Calculate               | Net Cash Forecast \$ 4,332.43                                                                                                    |                        |         |  |  |
|                         |                                                                                                    |                        |         |  |  |
| Open POs                | The sum of all currently open Purchase Orders.                                                                                                    |                        |         |  |  |
| # of P/O's              | The number of all open POs.                                                                                                    |                        |         |  |  |
| MTD POs                 | The sum of all open Purchase Orders for the specified GL Period.                                                                                                    |                        |         |  |  |
| # of P/O's              | The number of all open POs for the specified GL Period.                                                                                                    |                        |         |  |  |
| Purchase<br>Orders Over | The number of open POs each with a value of more than \$300.00. The 300.00 value is the default, but can be set as desired by making the following Application Control definition: |                        |         |  |  |
| 300.00                  | Application Type Description Value Parameter                                                                                                    |                        |         |  |  |
|                         | jc bstats Alert Minimum for Business Statistics 100.00 layout                                                                                                    |                        |         |  |  |
| Net Cash<br>Forecast    | This value is the Net cash forecasted to be available to date for the specified GL P MTD AR Receipts plus MTD AR Miscellaneous Cash minus MTD AP Payments.                         | Period. Consists of to | otal of |  |  |

# 7.0 **Business Operations Review**

#### Description

The Business Operations Review Screen is a GL administration function screen. It is used to review all functions of FLEXX as to whether or not they have been completed. It will enable the user to verify if certain transactions from previous GL periods are still open or incomplete (e.g. unposted Receipts, open OP orders, unvouchered PO's, etc.).

#### Select

| General Ledger<br>Menu | $\rightarrow$ | Business<br>Operations<br>Review |
|------------------------|---------------|----------------------------------|
|------------------------|---------------|----------------------------------|

The Business Operations Review Screen is displayed in Update mode.

| 🗏 Business Operation Review S | Screen             |           |       |                   | _ 🗆 ×         |
|-------------------------------|--------------------|-----------|-------|-------------------|---------------|
| Eorm Edit Database Record     | Fjeld <u>H</u> elp |           |       |                   |               |
| 292 3 4 4                     |                    |           | 4     |                   |               |
|                               | -                  |           |       |                   |               |
| Business Operati              | ons                | Company   | lucio | er Division       | n %           |
| Review                        |                    | GL Period | 2003  | 101               | Start Review  |
|                               |                    | GC Period |       |                   |               |
|                               |                    |           |       |                   |               |
| Sub-Ledger Transactions       |                    |           |       |                   |               |
| Accounts Receivable           | C Pass C           | Fail      |       | nventory Control  | C Pass C Fail |
| Accounts Payable              | C Pass C           | Fail      | ₹ T   | ime Billing       | C Pass C Fail |
| P Bank Reconciliation         | C Pass C           | Fail      |       | Suptation Mgmmt.  | C Pass C Fail |
| Fixed Assets                  | C Pass C           | Fail      | ₩. R  | lepair & Warranty | C Pass C Fail |
| Purchase/Receiving            | C Pass C           | Fail      | ₩. P  | roject Mgmnt.     | ⊂ Pass ⊂ Fail |
| ☑ Order Processing            | C Pass C           | Fail      | 🖌 s   | iubscriptions     | ⊂ Pass ⊂ Fail |
| General Ledger                |                    |           |       |                   |               |
| GL Transactions               | C Pass C           | Fail      |       |                   |               |
| GL Periods                    | C Pass C           | Fail      |       |                   |               |
| GL Account Balance            | C Pass C           | Fal       |       |                   |               |
|                               |                    |           |       |                   |               |
|                               |                    |           |       |                   | /iem Results  |
|                               |                    |           |       |                   | 100000        |

The functions can be selected or deselected to be tested. By default all functions will be selected.

## 7.0 Business Operations Review

## **Fields**

The following fields are displayed.

| Field                                                                                                    | Entry                                                                                                    | Default         | Reqd |
|----------------------------------------------------------------------------------------------------|----------------------------------------------------------------------------------------------------|-----------------|------|
| Company                                                                                                    | The company code. Cannot be changed on this form.                                                                                  | Session default | Y    |
| Division                                                                                                    | The division code. By default, all divisions will be tested. Enter the specific % Y division code to be tested or leave % for all. |                 | Y    |
| GL Period                                                                                                    | The ending GL period to be tested. Enter the specific ending period to be used or use the default current period.                  | Session default | Y    |
| Start Review         Press this button to initiate the review process.                                                                                                    |                                                                                                    |                 |      |
| Each function selected will be tested by FLEXX when the Start Review button is pressed. If any transaction in that function is incomplete as of the GL Period ending date, the Fail button will be set and the function label will change to red. Click the label to display the Review Detail screen (See Sec. 7.1). Each function has a unique detail screen which displays the incomplete processes and includes suggestions on how to correct them. |                                                                                                    |                 |      |
| View Results         Press this button to display a summary screen of the review results.                                                                                                    |                                                                                                    |                 |      |

## 7.1 Review Detail Screens

Each function has a unique Detail screen which will be displayed when the function label is clicked. The Review Detail screen will display the incomplete processes and a further text screen with suggestions on how to correct them.

| This is t | the AR | Review | Detail | Screen. |
|-----------|--------|--------|--------|---------|
|-----------|--------|--------|--------|---------|

| 🛫 Accounts Receivable Review Screen                                     |                |
|-------------------------------------------------------------------------|----------------|
| Eons Edit Fjeld Help                                                    |                |
| C D D D                                                                 |                |
| Accounts Receivable Review Results                                      |                |
| Invoices/Credit Memos/On Accounts                                       |                |
| P Open Invoices/CM/0A entered on or before 83/31/83                     | @ Pace C Fail  |
| 🔽 Un-Printed Invoices entered on or before 03.01.03                     | C Pass (F Fail |
| 🔽 Un-Generated Recurring Invoices entered on or before GL Period 200303 | C Pass @ Fail  |
| Un-Posted Invoices/CMIOA entered on or before GL Period 200383          | C Pass @ Fail  |
| Receipts                                                                |                |
| Un-Applied Receipts entered on or before #3/31/03                       | C Pass G Fail  |
| ☑ Un-Reconciled Receipts entered on or before €3/31/83                  | @ Pass C Fail  |
| Un-Posted Receipts entered on or before GL Period 200303                | C Pass @ Fail  |
| Solution                                                                |                |
|                                                                         |                |
|                                                                         |                |
|                                                                         |                |
|                                                                         |                |

The Review Detail screens will show each process in red that is still in an incomplete state, and also have the Fail flag set. Those that are complete will remain green and the Pass flag will be set.

To review the resolution suggestions, click the individual process label to display the suggestion text in the Solution box.

| eccipts<br>Vin-Applied Receipts entered on or before 03/31/03                                             | C Pass (* Fail |
|----------------------------------------------------------------------------------------------------|----------------|
| Un-Reconciled Receipts entered on or before #3/31/83                                                      | @ Pass C Fail  |
| ☑ Un-Posted Receipts entered on or before GL Period 200303                                                | C Pass @ Fail  |
| olution                                                                                                   | _              |
| Some invoices entered on or before 03/31/03 have not been printed. Use the "invoice Form" Report to print |                |

# 8.0 Working With GL Budgets

The FLEXX GL lets you set up multiple budgets by account and period to allow "what if" scenarios. You are allowed to have more than one budget for the same account and period.

This section describes how:

- $\Delta$  To generate new GL budgets
- $\Delta$  To find and update GL budgets.

**Notes** 

FLEXX Purchase Order and Accounts Payable can be set up (through Application Control) to check the total budget available by GL account number for the fiscal period. Should the budget for the year be exceeded FLEXX will prompt you of that fact and allow an override. FLEXX determines the total annual budget for each General Ledger Account Number by using the fiscal year field defined in the GL Period Table (*See Sec. 3.1*). For further details see the FLEXX Purchase Order and/or Accounts Payable manuals.

If the process fails with a conflict id, <<zoom>> on the Process ID field (box next to Start button), determine if the conflicting process ('r' status) should still be running, Force it to completion if not, and rerun the process (see Administration Guide, sec 4.1 for details).

# 8.1 Generating GL Budgets

## Description

Use the GL Budget Generate/Copy Function to create a budget for an account.

#### Select

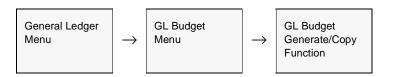

The Generation Criteria screen appears.

| Generation Critoria<br>Company Inclus<br>Division Inpe<br>Account 8000<br>Budget Code 01<br>Start Period 12<br>Budget Type 01 | Selection Criteria<br>Company Jucker<br>Division Jape<br>Account 8000<br>Source Type a v<br>Start Period 200001<br>View Data NO<br>Budget Type ed v<br>Bese Amount 1,200.00 |
|----------------------------------------------------------------------------------------------------|----------------------------------------------------------------------------------------------------|
| Budget Type It                                                                                                    |                                                                                                    |

## **Fields**

Enter the following information to generate a budget.

| Field                | Entry                                                                                                    | Default         | Reqd |
|----------------------|----------------------------------------------------------------------------------------------------|-----------------|------|
| Company              | The company code.                                                                                                    | Session default | Y    |
| Division             | The division code.                                                                                                    | Session default | Y    |
| Account              | The account number.                                                                                                    |                 | Y    |
| Budget Code          | The code to identify the budget.                                                                                                    |                 | Y    |
| Start Period         | The period the budget is effective from.                                                                                                    |                 | Y    |
| Number of<br>Periods | The number of periods the budget is effective for.<br>If some of the periods are not yet in the GL Period Table, the following message<br>appears:<br><b>Some of these periods don't exist. Just ignore them?</b><br>Continue to enter the budget or use Zoom to go to the GL Period Table to add<br>the missing periods. See 3.1 GL Period Table. < <press form="" previous="">&gt; to get</press>                                                                                                    |                 | Y    |
| Budget Type<br>Code  | <ul> <li>back to the Generation Criteria screen.</li> <li>Enter any of the following. They system will prompt you for the appropriate information.</li> <li>ed - equal distribution over block. You enter an amount to divide equally among the periods.</li> <li>ec - equal distribution to periods. You enter one amount to be the budget</li> </ul>                                                                                                    |                 |      |
|                      | <ul> <li>figure for each period.</li> <li>me - manual entries. The system sets up each period so you can enter the budget figures yourself. Note: For manual entry, input debit account values are entered as positive numbers and credit account values are entered as negative numbers.</li> <li>ci - constant increments. You enter a base amount and a dollar increment.</li> </ul>                                                                                                    |                 |      |
|                      | <ul> <li>The base amount is the budget figure for the start period. The figures for each successive period increase by the increment.</li> <li><b>pi</b> - <b>percentage increments</b>. You enter a base amount and a percentage increment. The base amount is the budget figure for the start period. The figures for each successive period increase by the percentage.</li> <li><b>bt</b> - <b>block transfer</b>. The system uses historical budget or actual data as a base. You can just copy over the historical data (either budget or actual) to form the basis of the new budget. Or, you can use the historical data as a base and manipulate it with either 'ed', 'ci', or 'pi' variables (as described above).</li> </ul> |                 |      |

#### Example

You want to generate a budget for an account using a block transfer. The account has the following actual history:

| Period | Period Balance | YTD Balance |
|--------|----------------|-------------|
| 199907 | 1866.65        | 1866.65     |
| 199908 | 1849.83        | 3716.48     |
| 199909 | 1849.83        | 5566.31     |
| 199910 | 1849.83        | 7416.14     |
| 199911 | 1849.83        | 9265.97     |
| 199912 | 1849.83        | 11,115.80   |

- $\Delta$  Enter the **Company** and **Division** codes, the **Account** number and the **Budget Code**.
- $\Delta$  Enter **200007** in **Start Period**.
- $\Delta$  Enter 6 in Number of Periods.
- $\Delta$  Enter **bt** in **Budget Type Code**.
- $\Delta$  At the prompts, select **actual data** and enter **ed**, for equal distribution, and **100.00** for the base amount. The system divides the amount by 6 (the number of periods) and adds the result (16.67) to each of the original historical figures.
- To view the budget that was created press <<Next Form >>.

## 8.2 GL Budget Master

#### Description

Use the GL Budget Master form to enter new budget records or find budgets for a company, division, account or period.

#### Select

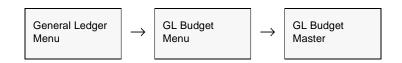

#### The GL Budget Master screen appears in Find mode.

| 99     | 1 8      | 曲 🖻      |         |           | 44 4 6 66 61 |    |
|--------|----------|----------|---------|-----------|--------------|----|
| ludget | Company  | Division | Account | GL Period | Amount       |    |
| H3     | bucker   | tape     | 0008    | 200301    | -5000.00     |    |
| H3     | bucker   | bape     | 9000    | 200301    | 500.00       |    |
| H3     | bucker   | bape     | 8000    | 200302    | -5000.00     |    |
| H3     | bucker   | bape     | 9000    | 200302    | 500.00       |    |
| H3     | bucker   | tape     | 8000    | 200303    | -2000.00     |    |
| HЗ     | bucker   | tape     | 9000    | 200303    | 500.00       |    |
| нз     | bucker   | tape     | 8000    | 200304    | -2000.00     |    |
| H3     | bucker   | tape     | 9000    | 200304    | 500.00       |    |
| H3     | bucker   | tape     | 8000    | 200305    | -2000.00     |    |
| нз     | bucker   | tape     | 9000    | 200305    | 500.00       |    |
|        |          |          |         |           |              |    |
|        |          |          |         |           |              |    |
|        |          |          |         |           |              |    |
|        |          |          |         |           |              |    |
|        |          |          |         |           |              |    |
|        | <u> </u> |          |         | <u> </u>  |              | 11 |
|        |          | <u> </u> |         |           |              | 1, |

#### Note:

The Credit Account (accounts defined on the GL Account Master as Type "C") values need to be entered as a negative value. This is to ensure they are calculated correctly on the FLEXX Custom Statement reports (*See Sec. 10.0*).

## Fields

The following fields appear on the screen.

| Field     | Entry                                                                                                    | Default         | Reqd |
|-----------|----------------------------------------------------------------------------------------------------|-----------------|------|
| Budget    | The budget code to be used.                                                                                               |                 | Y    |
| Company   | The company code.                                                                                                    | Session default | Y    |
| Division  | The division code.                                                                                                    | Session default | Y    |
| Account   | The GL Account number.                                                                                                    |                 | Y    |
| GL Period | The number of the period to view the budget for. Session de                                                               |                 | Y    |
| Amount    | If you are changing the budgeted amount for the selected account and period, the dollar value of the new budgeted amount. |                 | Y    |
|           | Note: enter a negative value for all Credit accounts. Please see the previous note for an explanation.                    |                 |      |

# 9.0 Managing GL

This section describes how to perform the following procedures to manage information in the GL:

- $\Delta$  Clear to Account Procedure
- $\Delta \quad \text{Resyncing GL Balances}$
- $\Delta$  Verifying entries in the GL Account Balance Table.

## 9.1 Clear to Account Procedure

| Description | Use the GL Clear to Account Procedure to make clearing entries to the General Ledger. Clear accounts <b>AFTER</b> preparing financial statements for the year. FLEXX lets you clear revenue and expense accounts:                                                                      |  |
|-------------|----------------------------------------------------------------------------------------------------|--|
|             |                                                                                                    |  |
|             | $\Delta$ To an Income Summary Account or Multiple Summary Accounts. You can then clear the Summary Accounts to a Retained Earnings account;                                                                                                    |  |
|             | $\Delta$ Directly to Retained Earnings.                                                                                                    |  |
|             | Clearing accounts is not a required procedure.                                                                                                    |  |
|             | The procedure will generate a GL transaction with a total of all the accounts being cleared. This transaction will then need to be Posted for the account balances to be cleared and the clearing account (retained earnings account) to be updated will contain the 'cleared' totals. |  |
|             | Note that before this GL transaction is posted, it can be modified or deleted if not correct. It can then be re-run and if as desired, then be posted. No account clearing occurs until the GL transaction has been posted.                                                            |  |
| Notes       | To retain the year-end Income/Expense account data for future financial reporting, you should define a 13-period fiscal year. See <b>Notes</b> <i>below</i> for more detail.                                                                                                    |  |
|             | If you clear accounts by mistake, see your System Administrator to use the GL Balance Resyncing Function to restore the account history and balances. See 9.3 <i>Resyncing GL Balances</i> .                                                                                           |  |

## Select

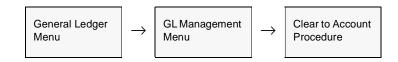

The following screen is displayed.

| Eorn Edit Fjeld Help | cedure _OX       |  |  |  |  |
|----------------------|------------------|--|--|--|--|
| 991 3                |                  |  |  |  |  |
| Selection Criteria   |                  |  |  |  |  |
| Company              | tucker           |  |  |  |  |
| Division             | Inpe             |  |  |  |  |
| GL Period            | 200112a          |  |  |  |  |
| Clear Type           | 8                |  |  |  |  |
| Clear Acct           | % %              |  |  |  |  |
| Generation Criteria  |                  |  |  |  |  |
| Tran Dt              | 01/15/02         |  |  |  |  |
| Division             | Inpe             |  |  |  |  |
| GL Period            | 200112a          |  |  |  |  |
| Batch                |                  |  |  |  |  |
| Description          | YE 2001 Clearing |  |  |  |  |
| GL Transaction       |                  |  |  |  |  |
| Start Idi            | •                |  |  |  |  |
|                      |                  |  |  |  |  |

### Fields

Enter the following information to clear out accounts.

| Field                                                                                                    | Entry                                                                                                    | Default             | Reqd |
|----------------------------------------------------------------------------------------------------|----------------------------------------------------------------------------------------------------|---------------------|------|
| Selection                                                                                                    | Criteria                                                                                                    | 1                   | 1    |
| Company                                                                                                    | The company code of the company whose account balances will be cleared.                                                                                                    | Session default     | Y    |
| Division                                                                                                    | The division code of the division whose account balances will be cleared. To have all divisions selected use a wild card value.                                                         | Session default     | Y    |
| Period                                                                                                    | The period to be cleared (e.g. 200113 - 13th period of year 2001).                                                                                                    | Session default     | Y    |
| Clear Type                                                                                                    | The code for the type of accounts to clear or accept the default wild card to select all Types. The account type is entered on the GL Chart of Accounts screen.                         | *                   | N    |
| Clear to<br>Account<br>Division                                                                                                    | *                                                                                                    | N                   |      |
| Clear to<br>Account<br>Number                                                                                                    | The number of the clear to account for the GL accounts to be cleared or accept the default wild card to select all clear to account numbers defined on the GL Chart of Accounts screen. | *                   | N    |
| Generatio                                                                                                    | n Criteria                                                                                                    |                     |      |
| Transaction<br>Date                                                                                                    | The date of the new clear to account transaction.                                                                                                    | Session default     | Y    |
| Division                                                                                                    | The division code to appear on the resulting General Ledger header transaction only.                                                                                                    | Session default     | Y    |
| GL Period                                                                                                    | The GL period to post the new clearing transaction to.                                                                                                    |                     | Y    |
| Batch                                                                                                    | If you are using batch control, the batch number for the new clear to account transaction.                                                                                              |                     | N    |
| Description                                                                                                    | A description of the new clear to account transaction.                                                                                                    |                     | N    |
| Start                                                                                                    | Press Enter to start the process.                                                                                                    |                     |      |
| GL         The GL transaction number for the new clear to account transaction. After the procedure is complete, the system enters a GL transaction number. You cannot change it. |                                                                                                    | System<br>Generated | Y    |

#### Notes Maintaining Balances Using 13 Period Year To maintain balances in income/expense accounts after clearing them: Before running the Clear to Account Procedure, open a new period using a suffix Δ (i.e. a). For example, if year end is 199912, open a 13th period 199912a. Note that this period needs to be entered before any future periods are defined since FLEXX does not allow inserting periods into an existing Period table. Run the Clear to Account Procedure on this 13th period. You can still use the 12th Δ period for comparative purposes and printing financial statements since only the 13th period balances will be cleared. All 12th period balances will remain as before. The Clear to Account Procedure will check to ensure that there are no unposted transactions for the period that is being cleared. It doesn't check for unposted transactions in earlier periods. If there are unposted transactions for the period being cleared, or accounts with zero balances, FLEXX will display a prompt.

Please refer to the Sec. 3.1 GL Period Table for details on defining the 13th period.

## 9.2 Proofing GL Balance

### Description

The GL Balance Proof process can be used to verify the account balances match the total of all posted GL activity since the last good period as specified. This process can be run at any time to test the account balances of the accounts specified in the Account field. It can be run against individual or all accounts, for a specific or all Divisions.

If there is a discrepancy, FLEXX will report a message indicating the GL account and period in error, as well as the balance amounts. This can then be corrected by running the GL Balance Resyncing Function (*See Sec. 9.3*).

#### Note:

It is recommended that this process be run on each Month End processing to ensure the balances are correct for the next month. That way any discrepancy would never be more than one period earlier.

#### Select

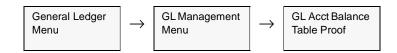

| GL Balance Pr<br>m Edt Fjeld :<br>레도 소 쇼 | Help                                                                                           |    |
|------------------------------------------|------------------------------------------------------------------------------------------------|----|
| 99 <i>%</i> 6                            |                                                                                                |    |
| balance and disp                         | I compute the ending GL transacti<br>lay the GL account if it disagrees<br>runt Balance Table. | on |
| Company                                  | bucker                                                                                         |    |
| Division                                 | lape                                                                                           |    |
| Account                                  | %                                                                                              |    |
| Last Period                              | 2001.01                                                                                        |    |
| Start                                    | Itile                                                                                          |    |
|                                          | 1                                                                                              |    |
|                                          |                                                                                                | _  |
|                                          |                                                                                                |    |

The GL Balance Proof screen is displayed in Update mode.

### **Fields**

Enter the following information to proof the GL balances

| Field       | Entry                                                                                                    | Default         | Reqd |
|-------------|----------------------------------------------------------------------------------------------------|-----------------|------|
| Company     | The company code.                                                                                               | Session default | Y    |
| Division    | The division code of the accounts that are to be proofed. To have all divisions selected use a wild card value. | %               | Y    |
| Account     | The account code to be proofed.                                                                                 | %               | Y    |
| Last Period | The number of the period that the system should use as a base line (last good period) for verification.         | Session default | Y    |
| Start       | Press Start to start the process.                                                                               |                 |      |

## 9.3 Resyncing GL Balance

### Description

Use the GL Balance Resyncing Function to verify and update, if required, the GL Account Balances. This process is necessary when it is evident that the account balances do not appear to be correct; (i.e. Beginning balance does not match the previous period's Ending balance, etc.).

You specify the period the system is to use as a base line for the forward adjusting recalculation. This is the last known **good** period which FLEXX will then use as a base to resync subsequent periods to. The 'earliest' Last Period value to be used also needs to be defined in the Application Control Table as follows:

| Application | Туре    | Description                    | Value                      | Company | Parameter     |
|-------------|---------|--------------------------------|----------------------------|---------|---------------|
| gl          | startpd | GL Period FLEXX<br>First used. | (no default)<br>e.g 200001 | default | Division Code |

#### **Notes**

If you clear accounts by mistake, use the GL Balance Resyncing Function to restore the account history and balances.

Your System Administrator controls access to this screen.

### Select

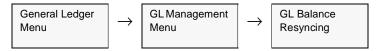

The following screen is displayed.

| 🕂 GL Balance Rei | ync                                                                              | _ O × |
|------------------|----------------------------------------------------------------------------------|-------|
| Eom Edit Fjeld E | elp                                                                              |       |
| 491 6            |                                                                                  |       |
|                  | verify the ending GL transaction balance<br>L Account Balance Table if required. | es    |
| Company          | lucker                                                                           |       |
| Division         | Inpe                                                                             |       |
| Last Period      | 200001                                                                           |       |
| File             | giresync tst                                                                     |       |
|                  |                                                                                  |       |
| Start            | Idle                                                                             |       |
|                  |                                                                                  |       |
| 1                |                                                                                  |       |

### Fields

Enter the following information to resync GL balances.

| Field       | Entry                                                                                                    | Default         | Reqd |
|-------------|----------------------------------------------------------------------------------------------------|-----------------|------|
| Company     | The company code.                                                                                                | Session default | Y    |
| Division    | The division code of the accounts that are to be resynced. To have all divisions selected use a wild card value. | %               | Y    |
| File        | The name of the file the system uses to log any changes it makes to account balances.                            | glressync.tst   | Y    |
| Last Period | The number of the period that the system should use as a base line for recalculation.                            | Session default | Y    |
| Start       | Press Start to start the process.                                                                                |                 |      |

### **Notes**

- $\Delta$  The GL Balance Resyncing Function will correct balance records for all GL Periods that do not have a status of 'n' never-opened.
- $\Delta$  Be aware that this process can take a considerable amount of time to run, especially if run for all divisions. It may be desirable to initiate the process during off hours so as not to impact other FLEXX operations.

### Notes

If the Application Control value "*startpd*" has not been defined, FLEXX will report the following message: "Application Control Record "startpd" is missing. You must add this record before running this process".

If the Last Period specified is earlier than that defined in Application Control, FLEXX will display message "You cannot go earlier than the first FLEXX period. Older periods contain historical data from another system and would be corrupted".

## 9.4 GL Period Generation

### Description

Use this process to copy existing GL periods from one company and division to another company and/or division. Process requires that the periods are already set up for one company and one division. These periods can then be used as a template to create periods in other companies and other divisions.

This process can not be used to generate new periods for the same company/ division. New periods for at least one company/division need to be manually entered which can then be used to generate periods for all other company/division combinations.

#### **Notes**

The periods that are generated for the other company and divisions are created with a status of 'n' - Never Opened. To enter transactions for these generated periods it will be necessary to first change the status of each to 'o' - open.

### Select

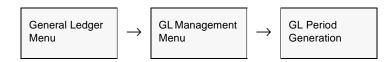

The GL Period Generation screen appears in Update mode.

| 盛GL Period Generation | _ 🗆 X  |
|-----------------------|--------|
| Eom Edit Fjeld Help   |        |
| 49/ 8                 |        |
| Selection Criteria    |        |
| Company               | bucker |
| Division              | tape   |
| Start Period          | 200001 |
| End Period            | 200012 |
| Generation Criteria   |        |
| Company               | tucker |
| Division              | film   |
| Previous Period       | 199912 |
| Fiscal Year           | 2000   |
| Idle                  |        |

### **Fields**

#### The following fields appear

| Field              | Description                                                                                                    | Default         | Reqd |
|--------------------|----------------------------------------------------------------------------------------------------|-----------------|------|
| Company            | The code of the company to copy the periods from.                                                                                                    | Session Default | Y    |
| Division           | The code of the division to copy the periods from.                                                                                                    | Session Default | Y    |
| Start Period       | The first period to be copied.                                                                                                    | Session Default | Y    |
| End Period         | The last period to be copied.                                                                                                    | Session Default | Y    |
| Company            | The code of the company for which the periods are being generated.                                                                                              | Session Default | Y    |
| Division           | The code of the division for which the periods are being generated or enter a wild card for all divisions.                                                      | Session Default | Y    |
| Previous<br>Period | Enter the period preceding the period to be created. Enter a 0 (zero) if this is a brand new company/division.                                                  | 0               | Y    |
| Fiscal Year        | The fiscal year of the generated periods. Should the periods to be copied belong to more than one fiscal year, this process will need to be run more than once. |                 | Y    |
| Start              | Press the Button to begin the generation process.                                                                                                    |                 |      |

### Notes

If the process fails with a conflict id, <<zoom>> on the Process ID field (box next to Start button), determine if the conflicting process ('r' status) should still be running, Force it to completion if not, and rerun the process (*see Administration Guide, sec 4.1 for details*).

### 9.5 Change GL Account Routine

### Description

The Change GL Account Routine can be used to change individual GL account numbers in the Chart of Accounts to another value. Both the Division code and Account code can be changed.

#### Notes

- $\Delta$  If the Division is to be changed, it must be an existing division defined in the specified company. Otherwise the process will fail with message "Unable to Insert New Account".
- $\Delta$  If the SKU GL Accounts Table has been defined with null division code values (*See Inventory Control Manual*), this routine will not update those account numbers to the new account code value. Only those account numbers with specific division codes will be updated to the new value.
- $\Delta$  This routine can also be used to merge (combine) existing accounts. If the 'New' account is an existing account, all historical records of the 'Original' account will be merged into it.

#### Select

| General Ledger<br>Menu                                                                                                    | $\rightarrow$                                   | GL Management<br>Menu                                        | $\rightarrow$ | Change GL<br>Account Routine |
|----------------------------------------------------------------------------------------------------|-------------------------------------------------|--------------------------------------------------------------|---------------|------------------------------|
| Econ Edit Field Leip<br>Econ Edit Field Leip<br>Field Field Leip<br>This routine will ch<br>GL Account A to GL<br>Company<br>Original Account Dielok<br>New Account Dielok<br>New Account Bumb<br>Retain the original C | inge all r<br>Account<br>rision<br>mber<br>m er | eferences of<br>B<br>Tucker<br>Dope<br>5000<br>Dope<br>15000 |               |                              |
|                                                                                                    |                                                 |                                                              |               |                              |

### **Fields** The Following fields appear in update mode.

| Field                                 | Description                                                                                   | Default         | Reqd |
|---------------------------------------|-----------------------------------------------------------------------------------------------|-----------------|------|
| Company                               | The Company of the Chart of Accounts to be Changed.                                           | Session Default | Y    |
| Original<br>Account<br>Division       | The division to be selected for the change.                                                   | Session Default | Y    |
| Original<br>Account<br>Number         | The account number to be changed                                                              |                 | Y    |
| New Account<br>Division               | The account division to change to                                                             | Session Default | Y    |
| New Account<br>Number                 | The new account number to change to                                                           |                 | Y    |
| Retain the<br>Original GL<br>Account. | Check this box if the original account is to be kept, and only a new account is to be created |                 |      |
| Start                                 | Press start to initiate the process.                                                          |                 |      |

## 9.6 Posting Processes Status

### Description

The Posting Processes Status form can be used to display the status of the most recent GL Transaction Generation routines that were run against any of the FLEXX modules. Information shown includes the user id as well as the time and date of the last **Successful** run.

It can also be used to run the Generation routines. This can be useful when it is found that one or more generation routines have not yet been run, it can be called from this screen.

### Select

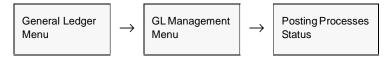

The Posting Processes Status screen is Display only. No entries are allowed.

| Posting Processes Status                                          |             |             |          |            |            |
|-------------------------------------------------------------------|-------------|-------------|----------|------------|------------|
| xm <u>E</u> dit Fjeld <u>H</u> elp<br>⊐ulu⊂⊐l and                 |             |             |          |            |            |
| 49 1 0                                                            |             |             |          |            |            |
|                                                                   |             |             |          |            |            |
| This log dates back to                                            | 07/02/02    | @ 10:26     | for Comp | any tucker |            |
| Posting Pgm                                                       | Last Succes | sful Run by |          |            |            |
| AP Generate GL Transactions (Payments)                            | Harry       | on          | 09/16/02 | @ 11:20    | Go to Post |
| AP Generate GL Transactions (Voucher)                             | Harry       | on          | 09/16/02 | @ 10:49    | Go to Post |
| AR Generate GL Transactions (Invoice)                             | Harry       | on          | 09/16/02 | @ 13.32    | Go to Post |
| AR Generate GL Transactions (Receipts)                            | Harry       | on          | 09/12/02 | @ 18:30    | Go to Post |
| Bank Reconciliation                                               | Натту       | on          | 09/13/02 | @ 10:00    | Go to Post |
| A Generate GL Transactions (Depreciation)                         | Herry       | on          | 09/13/02 | @ 10:15    | Go to Post |
| 3L Posting (Manual Journal Entry)                                 | Harry       | on          | 09/19/02 | @ 10.38    | Go to Post |
| C Generate GL Transactions<br>(Inventory Movement)                | Harry       | on          | 09/18/02 | @ 11.46    | Go to Post |
| IC Posting (Re-allocation)                                        | Harry       | on          | 09/16/02 | @ 13.37    | Go to Post |
| OP Generate GL Transactions<br>(Inventory Movement)               | Harry       | on          | 09/13/02 | @ 15.47    | Go to Post |
| PO Generate GL Transactions (Accruals)                            | Натту       | on          | 09/16/02 | @ 09:51    | Go to Post |
| NO Generate GL Transactions<br>(Time Billing & Repair Vilarranty) | Harry       | on          | 09/16/02 | @ 12:28    | Go to Post |

### **Fields** The Following fields appear in update mode.

| Field                     | Description                                                                                                    | Default                        |  |  |
|---------------------------|----------------------------------------------------------------------------------------------------|--------------------------------|--|--|
| This log dates back to    | The date and time of the earliest Batch Process Control table entry.                                                                         | Batch Process<br>Control Table |  |  |
| for Company               | The company code.                                                                                                    | Session Default                |  |  |
| Posting Pgm               | List of the FLEXX modules (programs) where the GL Generation routine was run.                                                                |                                |  |  |
| Last Successful Run<br>by | The FLEXX User Id who initiated the GL Generation routine.                                                                                   | Batch Process<br>Control Table |  |  |
| on                        | The date and time the routine completed successfully.                                                                                        |                                |  |  |
| @                         |                                                                                                    |                                |  |  |
| Go to Post                | to Post Press this button for the specific 'program' to display the GL Transaction Generation routine. The routine can then be run as usual. |                                |  |  |

# **10.0 Working With GL Custom Statements**

FLEXX lets you design financial statements to meet the individual reporting requirements of your company. You can create custom statements using the following three screens:

- $\Delta$  GL Custom Statement Header
- $\Delta$  Custom Statement Detail
- $\Delta$  GL Custom Statement Account Detail.

You can also copy existing custom statements and change them to create new custom statements.

## 10.1 Custom Statement Header

### Description

The custom statement header contains the statement code and the titles that appear on the printed statement. Use the Custom Statement Header screen to:

- $\Delta$  Add custom statement headers. When you <<pre>cypress add/update, then Next
  Form>> the Custom Statement Menu appears. Select GL Custom Statement
  Details to enter the statement detail lines. See 10.2 GL Custom Statement
  Details.
- $\Delta$  Find existing custom statement headers by entering search criteria
- $\Delta$  Update existing custom statement headers
- $\Delta$  Delete custom statement headers
- Δ Display the Custom Statement menu that lets you display the Custom Statement Detail and Custom Statement Account Detail screens.

### Select

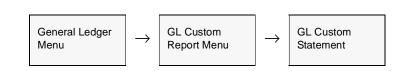

The Custom Statement Header screen appears in Find mode.

| 🛒 GL Custom State | ment Header       |               | _ 🗆 × |
|-------------------|-------------------|---------------|-------|
| Eom Edit Database | Becord Fjeld      | Help          |       |
| 39/ 0             |                   |               |       |
|                   |                   |               |       |
| Statement Code    | balsheet          | Balance Sheet |       |
| Header 1          | Plastic Distribut | ors inc.      |       |
| Header 2          | Balance Sheet     |               |       |
| Header 3          |                   |               |       |

### **Fields**

The following fields appear on the screen.

| Field             | Entry                                                                                                    | Default | Reqd |
|-------------------|----------------------------------------------------------------------------------------------------|---------|------|
| Statement<br>Code | The unique code of the custom statement.<br>Example: If you are creating a balance sheet for Company 1, the <b>Statement</b><br><b>Code</b> might be <b>balsheet1</b> . |         | Y    |
| Description       | Full name of the custom statement                                                                                                    |         | N    |
| Header 1          | The information that will appear on the top line of the printed statement.                                                                                              |         | N    |
| Header 2          | The information that will appear on the second line of the printed statement.                                                                                           |         | N    |
| Header 3          | The information that will appear on the third line of the printed statement.                                                                                            |         | N    |

Once you are finished entering this header information press <<Add/Update>> to save it and then <<Next Form>> to enter the Statement Detail.

## 10.2 Custom Statement Detail

### Description

The GL Custom Statement Detail Screen lets you design and layout the statement by entering each detail line and its attributes just as they will appear on the printout. For the statement on the Custom Statement Header screen, use the detail screen to:

- $\Delta$  Add detail lines for the custom statement. <<Press Add/Update>> after each line, select the "Included Accounts" tab to specify what accounts to sum in the line. See 10.3 GL Custom Account Detail
- $\Delta$  View statement details
- $\Delta$  Update detail lines. << Press Add/Update>> after each line you change
- $\Delta$  Delete detail lines. To delete a line on the Custom Statement Detail screen, you must delete all the information for the line on the Custom Statement Account Detail screen
- $\Delta$  Display the Custom Statement Account Detail screen.

### Select

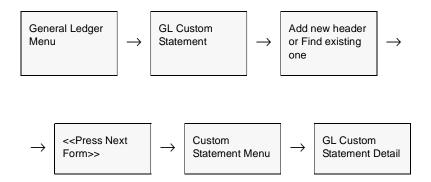

The Custom Statement Detail screen appears in Find mode. Press <<<Clear to Add>> to create new details.

| Label    | Seq                     | Description/Text            | Туре   |   | Printal | sie B | ud | Bal | Sta<br>D/C | tern<br>1 | 2   | 3   | de<br>4 | 5      | alan<br>6 | 7 | 8  | 9  |
|----------|-------------------------|-----------------------------|--------|---|---------|-------|----|-----|------------|-----------|-----|-----|---------|--------|-----------|---|----|----|
| head     |                         | ASSETS                      | little | ٠ | ly .    | •     | Ī  | •   | d          | Ê         | Ē   | Ê   | É       | Ê      | ÊΙ        | Ē | ŤΓ | ۱. |
| cash     | 10                      | Cash                        | 1      | ٠ | Y       | Ī     | Ì  | y 🔻 | đ          |           | +   | T   |         |        |           |   | T) |    |
| ar       | 15                      | Accounts Receivable         | 1      | ٠ |         | •     | Ī  | y 🔹 | d          | Ē         | ŀ   | Ĺ   | Π       | Γ      |           |   | ΠÌ |    |
| inv      | 20                      | Inventory                   |        | ۳ |         | •     | 1  | y 💌 | 1          |           | ŀ   | Γ   |         | $\Box$ |           |   |    |    |
| tot      | 21                      | Total                       | sine   | ٠ | У       | •     | 1  | •   | d          | Г         | 5   |     | +       |        |           |   |    |    |
| ta       | 25                      | Fixed Assets                |        | ۳ | y       | •     |    | y 💌 | d          | Е         | Г   | ÷   | $\Box$  | $\Box$ |           |   |    |    |
| accundep | 30                      | Accumulated Depreciation    |        | ٠ | Y       | -     |    | y 💌 | d          | Е         |     | •   |         | Π      |           |   |    |    |
| subt     | 31                      | Total Pixed Assets          | sine   | ۳ | У       | ۳     |    | у 💌 | d          |           |     | 8   | ÷       |        |           |   |    |    |
| totasst  | 35                      | Total Assets                | dine   | ٣ | Y       | •     |    | у 💌 | d          | Е         | Γ   |     | t       | Γ      |           |   |    |    |
| lab      | 40                      | LIABILITIES                 | title  | ٠ | У       | ٠     |    |     | 0          | Е         | Γ   |     | Γ       | Π      |           |   |    |    |
| R        | Account<br>setor<br>.cl | s Additional Percent Format |        |   |         |       |    | ſ   | A          | rto (     | Gen | Lal | bels    |        |           |   |    |    |

### **Fields**

The following fields appear on the screen. Once you have finished entering the Statement

| Fields            | Entry                                                                                                    | Default                                   | Reqd |
|-------------------|----------------------------------------------------------------------------------------------------|-------------------------------------------|------|
| Statement<br>Code | The code of the custom statement. You can change the default to find statement details for other custom statements.                                                                             | From Custom<br>Statement<br>Header screen | Y    |
| For each li       | ne:                                                                                                    |                                           |      |
| Label             | A code identifying the line's contents. No other line on the statement can have the same label. Example: <b>cogs</b> for Cost of Goods Sold.                                                    |                                           | Y    |
|                   | The system uses this field to generate percentages. See the <b>Percent</b> field below.                                                                                                    |                                           |      |
|                   | To have FLEXX automatically create labels select the Auto Gen Labels operation on the Additional Information Tab. With this option selected, the labels created will have a format such as "L6" |                                           |      |

| Fields               | Entry                                                                                                    | Default | Reqd |
|----------------------|----------------------------------------------------------------------------------------------------|---------|------|
| Sequence             | The sequence number of the line. This number determines the order the lines are printed on the statement. No other line on the statement can have the same number.                                                                                                    |         | Y    |
|                      | Note: Do not use the number 0 (zero) as a sequence number.                                                                                                    |         |      |
|                      | FLEXX will automatically create sequence numbers incriminated by 5. This is to allow you to enter additional detail lines in the future. Should the increment of 5 be insufficient, you can use the Renumbering Custom Statements routine to change the increment as desired ( <i>See Sec. 10.5</i> ). |         |      |
| Description/<br>Text | The information that prints on the statement according to the sequence number.<br>Example: Cost of Sales.                                                                                                    |         | N    |
| Туре                 | The type of line may be:                                                                                                    |         | N    |
|                      | • Title - the line is a heading. No GL accounts assigned to the line.                                                                                                    |         |      |
|                      | • Sline - a single line will appear under the numbers on the previous line.                                                                                                    |         |      |
|                      | • Dline - a double line will appear under the numbers on the previous line.                                                                                                    |         |      |
|                      | • Leave the field blank if the line is not a heading and does not require any underscoring.                                                                                                    |         |      |
| Printable            | Enter "y" if the line should be printed on the statement; otherwise leave blank.                                                                                                    |         | N    |
| Budget               | Enter " <b>y</b> " if the system should print budget values for this line; otherwise leave blank.                                                                                                    |         | Y    |
|                      | <b>Note</b> : If one line on the statement has a <b>y</b> in the <b>Bud</b> field, the statement will have Actual, Budget and Variance columns for each period. If you do not use budgets, only the Actual column appears.                                                                             |         |      |
| Balance              | • Enter " <b>y</b> " if the system should use Account Balances for this line, for example, for Balance Sheets.                                                                                                    |         | N    |
|                      | <ul> <li>Leave blank if the system should use Activity Balances for this line, for<br/>example, for Income Statements.</li> </ul>                                                                                                    |         |      |
|                      | You can use combinations of account balances and activity balances, for example, to create a Change in Financial Position Report.                                                                                                    |         |      |
| Registers 1-9        | Use the nine registers to add, subtract, subtotal, total and clear the amount, similar to a calculator. Enter:                                                                                                    |         | Y    |
|                      | • + to add                                                                                                    |         |      |
|                      | • - to subtract                                                                                                    |         |      |
|                      | • s to subtotal                                                                                                    |         |      |
|                      | • t to total                                                                                                    |         |      |
|                      | • 0 (zero) to clear the register.                                                                                                    |         |      |
| Select the Ad        | lditional Tab to enter the following:                                                                                                    |         |      |
| Factor               | The number that the system multiplies the balance of the account(s) in this line by. Example: A factor of 2 will double the account balance.                                                                                                    |         | N    |

| Fields             | Entry                                                                                                    | Default | Reqd |
|--------------------|----------------------------------------------------------------------------------------------------|---------|------|
| Percent            | To express the line item as a percentage of another line item, the unique Label of the line item for which the current line is to be expressed as a percentage of.                                      |         | Ν    |
|                    | Example:                                                                                                    |         |      |
|                    | Label Sequence Description                                                                                                    |         |      |
|                    | subt1 40 Total Sales Revenue                                                                                                    |         |      |
|                    | subt2 90 Total Cost of Sales                                                                                                    |         |      |
|                    | To express Total Cost of Sales as a percentage of Total Sales Revenue, enter <b>subt1</b> in the <b>Percent</b> field for line item 90.                                                                 |         |      |
|                    | <b>Note:</b> To have FLEXX print out the percentages, you must use a RPT Report Script Name formatted to print out percentages, such as <i>income2</i> . (See 10.6 <i>Printing Custom Statements</i> ). |         |      |
| Format             | Not currently used by FLEXX.                                                                                                    |         | Ν    |
| Auto Gen<br>Labels | Select this option to have FLEXX auto generate labels whenever a new Statement Detail line is created.                                                                                                  |         | Ν    |

Detail information press <<Add/Update>> to call up the "Included Accounts" Tab.

## 10.3 Custom Statement Included Account Detail

### Description

Use the GL Custom Statement Included Accounts screen to designate what GL accounts to sum on the detail line on the Custom Statement Detail screen. Use the this screen to:

- $\Delta$  Add accounts to sum on the detail line. <<Press Add/Update>> after each line
- $\Delta$  View accounts summed on the detail line
- $\Delta$  Update accounts summed on the detail line. << Press Add/Update>> after each line
- $\Delta$  Delete accounts summed on the detail line.

### Select

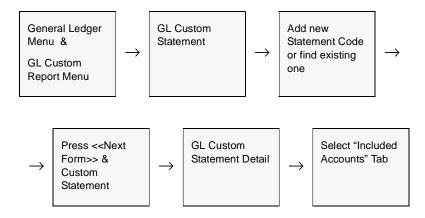

| Label                  | Seq | Description/Text         | Туре  | Prir                     | ntable B | lud Bal | D/C | 1   | 2 3 | 3 4 | 5      | 6 7 | 8 8 | L., |
|------------------------|-----|--------------------------|-------|--------------------------|----------|---------|-----|-----|-----|-----|--------|-----|-----|-----|
| head                   | 5   | ASSETS                   | litle | ▼ y                      | *        | ŀ       | ▼ d |     |     |     |        |     |     | -   |
| cash                   | 10  | Cash                     |       | • Y                      | •        | Y       | • 4 |     | ۰   |     |        |     |     |     |
| ar                     | 15  | Accounts Receivable      |       | • ٧                      | •        | У       | • d |     | Ξ   |     |        |     |     |     |
| inv.                   | 20  | inventory                |       | ۲                        | •        | Y       | • d |     | ۰   |     |        |     |     |     |
| tot                    | 21  | Total                    | sine  | •                        | •        | ľ       | • 0 |     | 5   | +   |        |     |     |     |
| ta .                   | 25  | Fixed Assets             |       | ۲                        | *        | y .     | ▼ d |     | Ľŀ  | ·   |        |     |     |     |
| accundep               | 30  | Accumulated Depreciation |       | • Y                      | -        | У       | • d |     | Ľ   | ·   |        |     |     |     |
| subt                   | 31  | Total Pixed Assets       | sine  | ▼ y                      | *        | y       | ▼ d |     |     | 5 + |        |     |     |     |
| totasst                | 35  | Total Assets             | dine  | • Y                      | -        | Y       | • d |     |     | t   | $\Box$ |     |     |     |
| lab                    | 40  | LIABILITIES              | title | • y                      | *        | ľ       | • 0 |     |     |     |        |     | ПΓ  |     |
| Company<br>%<br>%<br>% |     | 1                        | actor | 1.0<br>1.0<br>1.0<br>1.0 | Const    | ant     |     | 0.0 | 000 |     | 1      |     |     |     |

The Custom Statement Included Account screen appears in Update mode

### Fields

#### The following fields appear on the tab.

| Field           | Entry                                                                                                    | Default    | Reqd |
|-----------------|----------------------------------------------------------------------------------------------------|------------|------|
| Company         | The company code of the account to include in the line item.                                                                           | %          | Y    |
| Division        | The division code of the account to include in the line item or use wild cards to include all divisions.                               | %          | Y    |
| Account<br>Code | The account number to include in the line item or use wildcards to specify a range of accounts to sum in the line.                     | no default | Y    |
|                 | Example: Enter <b>4</b> * (or 4% depending on database wildcard) to select all accounts starting with the number 4.                    |            |      |
| Exclude         | To exclude an account, enter the account number in Account Code and enter a dash (-) in this field.                                    |            | Ν    |
| Factor          | If the account is always multiplied by a certain number, the number.                                                                   | 1.0        | N    |
|                 | Example: If an account is always multiplied by 1.25, then, enter a separate line for the account, and enter <b>1.25</b> in this field. |            |      |
| Constant        | A constant amount to add to the total for this line.                                                                                   | 0.000      | N    |

## 10.4 Copying Custom Statements

### Description

Use this screen to create a new custom statement by copying an existing one similar to the custom statement you want to create. Once you have copied it, use the Custom Statement screens to make any necessary changes.

### Select

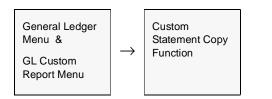

#### The following screen appears.

| Suston Statnent Copy Function  | - 🗆 🗵 |
|--------------------------------|-------|
| Eom Edit Fjeld Help            |       |
| 4 E #                          |       |
|                                |       |
| Custom Statement Copy Function |       |
|                                |       |
| Copy FROM:                     |       |
| Statement Code balsheet        |       |
|                                |       |
| Copy TO:                       |       |
| Statement Code  balsheet2      | 1     |
|                                |       |
|                                |       |
| Start Idle                     |       |
|                                |       |
|                                |       |
|                                |       |
|                                |       |

### **Fields** Enter the following information to copy a custom statement.

| Field             | Entry                                                         | Default |   |  |  |  |  |  |
|-------------------|---------------------------------------------------------------|---------|---|--|--|--|--|--|
| Copy Fron         | Copy From:                                                    |         |   |  |  |  |  |  |
| Statement<br>Code | The statement code for the custom statement you want to copy. |         | Y |  |  |  |  |  |
| Сору То:          | Сору То:                                                      |         |   |  |  |  |  |  |
| Statement<br>Code | The new, unique statement code for the copy.                  |         | Y |  |  |  |  |  |
| Start             | Press Start to begin Process.                                 |         |   |  |  |  |  |  |

### **Notes**

If the process fails with a conflict id, <<zoom>> on the Process ID field (box next to Start button), determine if the conflicting process ('r' status) should still be running, Force it to completion if not, and rerun the process (*see Administration Guide, sec 4.1 for details*).

## 10.5 Renumbering Custom Statements

### Description

Use GL Custom Statement Renumbering to reorder the sequence numbers on a custom statement. For example, if a sequence number is not available on a custom statement where you need it, renumber the statement to free up sequence numbers, then go back to the Custom Statement Detail screen and add more lines.

### Select

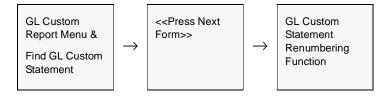

The following screen appears.

| 🛒 GL Custon Statement Renumbering Func 🖃 🖬 💌          |
|-------------------------------------------------------|
| Earn Edit Fjeld Help                                  |
| ₫₽ <i>≯</i>                                           |
|                                                       |
| Selection Criteria                                    |
| Custom Statement Code balsheet                        |
| Starting Line Number 3                                |
| Line Number Increment 2                               |
| Processing Information Lines To Renumber Current Line |
| Start idie                                            |

### **Fields**

Enter the following information to renumber a custom statement.

| Field                       | Entry                                                                                          | Default                    | Reqd |
|-----------------------------|------------------------------------------------------------------------------------------------|----------------------------|------|
| Selection                   | Criteria:                                                                                      |                            |      |
| Custom<br>Statement<br>Code | The code for the statement to renumber. Press Enter to have the default statement code appear. | Selected<br>statement code | Y    |
| Starting Line<br>Number     | The number for the first line of the renumbered custom statement.                              |                            | Y    |
| Line Number<br>Increment    | The amount that each line number should be greater than the previous number.                   |                            | Y    |
| Processin                   | g Information - Display only                                                                   | <u> </u>                   | ·    |
| Lines to<br>Renumber        | How many lines the system is renumbering.                                                      |                            |      |
| Current Line                | The current line in the custom statement.                                                      |                            |      |
| Start                       | Press Start to begin the process.                                                              |                            |      |

Press the Start button to begin the renumbering process.

### Notes

If the process fails with a conflict id, <<zoom>> on the Process ID field (box next to Start button), determine if the conflicting process ('r' status) should still be running, Force it to completion if not, and rerun the process (*see Administration Guide, sec 4.1 for details*).

## 10.6 Printing Custom Statements

| Description | Once you've set up custom statements through the Custom Statement screens, you can use Report Selection to print them. You can: |
|-------------|----------------------------------------------------------------------------------------------------|
|             | $\Delta$ Print statements for a range of periods                                                                                |
|             | $\Delta$ Include month-to-date and year-to-date columns                                                                         |
|             | $\Delta$ Include percent relationships                                                                                          |
|             | $\Delta$ Print the report in up to four columns.                                                                                |
|             |                                                                                                    |
| Notes       | If the custom statement includes budgets, you can only print two columns.                                                       |
|             | Custom Statement report "statemnt" will print in Landscape format, regardless of script format used.                            |
|             | Custom Statement report "glstmnt" will print in Portrait format, single column;                                                 |
|             | $\Delta$ use report script " <i>income3p</i> " to include a percentage column,                                                  |
|             | $\Delta$ use report script "income3" to exclude the percentage column.                                                          |
|             |                                                                                                    |

### Select

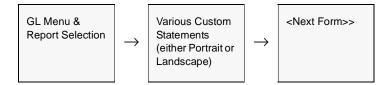

The following screen is displayed, allowing you to enter specific parameters necessary to generate the statement desired.

Be aware that you must press Enter after each parameter entry.

| 2 Report Parameters                         |                       |
|---------------------------------------------|-----------------------|
| Form Edit Database Becord Fjeld             | Help                  |
| C S / B / A A A A A A A A A A A A A A A A A |                       |
| Various Custom Statemer                     | nts (Landscape)       |
|                                             | Report Run # 10007094 |
| Field                                       | Value                 |
| Custom Statement Code (Text)                | incstmt               |
| Use Excel [Y/N]? (Text)                     | N                     |
| Excel Starting Column (Text)                | A                     |
| Report Format Name (Text)                   | income                |
| Print Budget? (Text)                        | N                     |
| Company 1 (Text)                            | tucker                |
| Division 1 (Text)                           | tape                  |
|                                             | 200101                |
|                                             | 200105                |
|                                             | 0                     |
|                                             | %                     |
| Title 1 (Text)                              |                       |
|                                             | bucker                |
|                                             | tape                  |
|                                             | 200001                |
|                                             | 200005                |
| Exclude Period (Text)                       |                       |
|                                             | Run Report Cancel     |

The Report Parameters selection screen appears in Update mode.

### **Fields**

Enter the following information to print a custom report.

| Field                       | Entry                                                                                                    | Default | Reqd |
|-----------------------------|----------------------------------------------------------------------------------------------------|---------|------|
| Custom<br>Statement<br>Code | The code of the custom statement to run. Found on the Custom Statement Header screen. e.g.: <i>income</i>                                                                                             |         | Y    |
| Use Excel                   | This option only works if the FLEXX EIS module is installed. If it has been, then it is possible to send the output of this report directly to an Excell Spreadsheet.                                 | N       | Y    |
| Excel Starting<br>Column    | If the output of this report is being sent to an Excell Spreadsheet, enter the column to be used to download the information.                                                                         | A       | Y    |
| Report<br>Format Name       | The format name for the desired report format and layout; e.g. <i>CUSSTMT1</i> displays 4 columns of actual data.<br>See the table in Topic "Report Formats" below for a list of report format names. | INCOME1 | Y    |
| Print Budget<br>[Y/N]       | Enter "Y" to include budgets in the report; otherwise, enter "N".                                                                                                    | N       | Y    |

| Field                                                                      | Entry                                                                                                    | Default         | Reqd |  |  |  |
|----------------------------------------------------------------------------|----------------------------------------------------------------------------------------------------|-----------------|------|--|--|--|
| Enter the following information for each column you want on the statement: |                                                                                                    |                 |      |  |  |  |
| Company 1                                                                  | The code for the company to generate the financial statements for. Can also specify % to select all companies defined to FLEXX.                                                                                                    | Session default | Y    |  |  |  |
| Division 1                                                                 | The code of the division to generate the financial statements for. Enter % to specify all divisions.                                                                                                    | Session default | Y    |  |  |  |
| Start Period 1                                                             | The first period to use to generate financial statements.                                                                                                    | Session default | Y    |  |  |  |
| End Period 1                                                               | The last period to use to generate financial statements.                                                                                                    | Session default | Y    |  |  |  |
| Exclude<br>Period                                                          | If you are producing a financial statement report that covers a range of periods,<br>and there is a period within that range that you would like to exclude, enter it<br>here.                                                                    | 0               | Y    |  |  |  |
| Accounts                                                                   | Accept the default wild card to have all selected General Ledger account<br>numbers appear on the output or enter a specific account. The accounts<br>selected are also determined in conjunction with the Custom Statement Code<br>used earlier. | *               | Y    |  |  |  |
| Title 1                                                                    | The text to appear at the top of the first column.                                                                                                    |                 | N    |  |  |  |
| Company 2                                                                  | The code for the company to generate the financial statements for. Can also specify % to select all companies defined to FLEXX.                                                                                                    | Session default | Y    |  |  |  |
| Division 2                                                                 | The code of the division to generate the financial statements for. Enter % to specify all divisions.                                                                                                    | Session default | Y    |  |  |  |
| Start Period 2                                                             | The first period to use to generate financial statements.                                                                                                    | Session default | Y    |  |  |  |
| End Period 3                                                               | The last period to use to generate financial statements.                                                                                                    | Session default | Y    |  |  |  |
| Exclude<br>Period                                                          | If you are producing a financial statement report that covers a range of periods,<br>and there is a period within that range that you would like to exclude, enter it<br>here.                                                                    | 0               | Y    |  |  |  |
| Accounts                                                                   | Accept the default wild card to have all selected General Ledger account<br>numbers appear on the output or enter a specific account. The accounts<br>selected are also determined in conjunction with the Custom Statement Code<br>used earlier. | *               | Y    |  |  |  |
| Title 2                                                                    | The text to appear at the top of the second column.                                                                                                    |                 | N    |  |  |  |
| Company 3                                                                  | The code for the company to generate the financial statements for. Can also specify % to select all companies defined to FLEXX.                                                                                                    | Session default | Y    |  |  |  |
| Division 3                                                                 | The code of the division to generate the financial statements for. Enter % to specify all divisions.                                                                                                    | Session default | Y    |  |  |  |
| Start Period 3                                                             | The first period to use to generate financial statements.                                                                                                    | Session default | Y    |  |  |  |
| End Period 3                                                               | The last period to use to generate financial statements.                                                                                                    | Session default | Y    |  |  |  |
| Exclude<br>Period                                                          | If you are producing a financial statement report that covers a range of periods,<br>and there is a period within that range that you would like to exclude, enter it<br>here.                                                                    | 0               | Y    |  |  |  |

| Field             | Entry                                                                                                    | Default         | Reqd |
|-------------------|----------------------------------------------------------------------------------------------------|-----------------|------|
| Accounts          | Accept the default wild card to have all selected. General Ledger account<br>numbers appear on the output or enter a specific account. The accounts<br>selected are also determined in conjunction with the Custom Statement Code<br>used earlier. | *               | Y    |
| Title 3           | The text to appear at the top of the third column.                                                                                                    |                 | N    |
| Company 4         | The code for the company to generate the financial statements for. Can also specify % to select all companies defined to FLEXX.                                                                                                    | Session default | Y    |
| Division 4        | The code of the division to generate the financial statements for. Enter % to specify all divisions.                                                                                                    | Session default | Y    |
| Start Period 4    | The first period to use to generate financial statements.                                                                                                    | Session default | Y    |
| End Period 4      | The last period to use to generate financial statements.                                                                                                    | Session default | Y    |
| Exclude<br>Period | If you are producing a financial statement report that covers a range of periods,<br>and there is a period within that range that you would like to exclude, enter it<br>here.                                                                     | 0               | Y    |
| Accounts          | Accept the default wild card to have all selected. General Ledger account<br>numbers appear on the output or enter a specific account. The accounts<br>selected are also determined in conjunction with the Custom Statement Code<br>used earlier. | *               | У    |
| Title 4           | The text to appear at the top of the fourth column.                                                                                                    |                 | N    |
| For all colu      | umns:                                                                                                    |                 |      |
| Budget Code<br>1  | If also printing budgets, enter the code of the budget to be compared to actual results reported as a result of using the criteria entered for Column Group1. (See 8.0 Working With GL Budgets).                                                   |                 | N    |
| Budget Code<br>2  | If also printing budgets, enter the code of the budget to be compared to actual results reported as a result of using the criteria entered for Column Group 2.                                                                                     |                 | N    |

### **Report Formats**

The following table shows the different Report Format Names and their formats. The different formats allow for the output to include percentages, budgets, variances, etc. Also, the different formats allow for reports to be printed in **landscape**, **portrait**, as well as **legal landscape** page layouts. The table below is grouped by these layouts.

The INCOME formats are generally meant to be used to print Income/Expense statements, and the CUSSTMT formats for Balance Sheet statements. However, either can be used for any purpose according to the desired report format.

| Report Format<br>Name                   | Budget?   | Column Group 1        | Column Group 2        | Column Group 3               | Column Group 4               |
|-----------------------------------------|-----------|-----------------------|-----------------------|------------------------------|------------------------------|
| INCOME                                  | NCOME yes |                       | Actual/Budget/\$Var.  |                              |                              |
|                                         | no        | Actual                | Actual                | Actual                       |                              |
| INCOME1                                 | yes       | Actual/%/Budget/%     | Actual/%              | Actual/%/Budget/%            | Actual/%                     |
| (incl. Percentages -<br>see note below) | no        | Actual/%              | Actual/%              | Actual/%                     | Actual/%                     |
| INCOME2                                 | yes       | Actual/%/Budget/%     | Actual                | Actual/%/Budget/%            | Actual                       |
| (incl. Percentages -<br>see note below) | no        | Actual / %            | Actual                | Actual/%                     | Actual                       |
| CUSSTMT1                                | no        | Actual                | Actual                | Actual                       | Actual                       |
| CUSSTMT2                                | yes       | Actual/Budget/\$Var/% | Actual/Budget/\$Var/% |                              |                              |
|                                         | no        | Actual                | Actual                | Variance (C1-C2)             | % Variance<br>(C1-C2)/C2*100 |
| CUSSTMT3                                | yes       | Actual/Budget/%Var    | Actual/Budget/%Var    |                              |                              |
|                                         | no        | Actual                | Actual                | % Variance<br>(C2-C1)/C2*100 |                              |
| CUSSTMT4                                | no        | Actual                | Actual                | Actual                       | % Variance<br>(C3-C2/C3*100  |
| CUSSTMT5                                | yes       | Actual/Budget/\$Var/% | Actual/Budget/\$Var/% |                              |                              |
|                                         | no        | Actual                | Actual                | Actual                       |                              |
| CUSSTMT6                                | yes       | Actual/Budget/%Var    | Actual/Budget/%Var    |                              |                              |
|                                         | no        | Actual                | Actual                | Actual                       |                              |

#### Landscape Layout.

Format *INCOME1 or INCOME2* are required if percentages are to be included with each column. This then also requires the Percent field to be defined on the Custom Statement Detail form (Additional tab) when defining the details of the accounts to be used (*See Sec. 10.2*)

| Report Format<br>Name            | Budget? | Column Group 1        | Column Group 2 | Column Group 3 | Column Group 4 |
|----------------------------------|---------|-----------------------|----------------|----------------|----------------|
| INCOME3                          | yes     | Actual                |                |                |                |
|                                  | no      | Actual                |                |                |                |
| INCOME3P (incl.                  | yes     | Actual/%/Budget/%     |                |                |                |
| Percentages)<br>(See note below) | no      | Actual (with Percent) |                |                |                |

#### **Portrait Layout**

Format *INCOME3* and *INCOME3P* are only used with report *glstmnt* (Various Custom Statements (Portrait)) for printing in portrait layout only.

#### Legal Landscape Layout

| Report Format<br>Name           | Budget? | Column Group 1        | Column Group 2                       | Column Group 3    | Column Group 4                       |
|---------------------------------|---------|-----------------------|--------------------------------------|-------------------|--------------------------------------|
| INCOME2V<br>(incl. Percentages) | yes     | Actual / % / Budget/% | Actual / %Variance<br>(C1-C2)/C1*100 | Actual/%/Budget/% | Actual / %Variance<br>(C1-C2)/C1*100 |
| Legal Landscape                 | no      | Actual / %            | Actual / %Variance<br>(C1-C2)/C1*100 | Actual / %        | Actual / %Variance<br>(C1-C2)/C1*100 |

If percentages are to be included with each column, this then also requires the Percent field to be defined on the Custom Statement Detail form (Additional tab) when defining the details of the accounts to be used (*See Sec. 10.2*).

#### Note:

Format *INCOME2V* is meant for printing in Landscape mode on Legal sized paper only.

# **11.0 Printing Standard Reports**

### **Reports**

Reporting within General Ledger is the same as in all FLEXX systems. The kinds of reports you can generate depends on which ones your company has set up in the system.

The following table lists some of the standard GL reports.

| Report<br>Code | Report Title                             | Description                                                                                                    |
|----------------|------------------------------------------|----------------------------------------------------------------------------------------------------|
| budgetc        | Print Budget Report                      | Will print the settings for the specified budget.                                                                                               |
| bustats        | Business Statistics<br>Report            | Prints out in report form the Job Costing Business Statistics screen (See the Project Management manual, Business Statistics topic).            |
| chartc         | Chart of Accounts Listing                | Provides a list of the accounts set up in the GL. Through the use of status codes, active, summary, no posting or all accounts can be reported. |
| dtrialbal      | Detailed Trial Balance<br>Report         | Provides a print out by account (or all accounts) by division for any number of periods.                                                        |
|                |                                          | <b>Note:</b> depending on transaction status selected, report will also include posted and unposted transactions.                               |
| glactc         | GL Activity Report                       | Similar to dtrialbal except displays batch numbers where employed. No beginning or ending balances like dtrialbal.                              |
| gljournc       | General Journal Report                   | Report which provides a listing of all transactions, regardless of source (or can specify) by account(s) for periods specified.                 |
| gllistc        | GL Transaction Listing                   | Lists each transaction for account specified sorted by transaction number.                                                                      |
| glperiod       | GL Period Report                         | A listing of the GL Periof table showing all periods and their status according to parameters selected.                                         |
| glrptedtc      | Custom Statement<br>Layout Detail        | Prints out, by custom statement code, the GL Custom Statement header, detail and account detail for all custom statements.                      |
| glsourcec      | GL Transaction<br>Summarized             | Lists all transactions for account specified, by period, sorted first by source then by transaction number.                                     |
| glstmntc       | Various Custom<br>Statements (Portrait)  | Selection criteria to produce financial statements in portrait layout (see 10.0 Printing Custom Statements).                                    |
| stmntc         | Various Custom<br>Statements (Landscape) | Selection criteria to produce financial statements in landscape layout (see 10.0 <i>Printing Custom Statements</i> ).                           |
| stmntlc        | Custom Statement<br>(Landscape-Legal)    | Selection criteria to produce financial statements in landscape layout on legal-size forms (see 10.0 Printing Custom Statements).               |

| Report<br>Code | Report Title                                  | Description                                                                                                    |
|----------------|-----------------------------------------------|----------------------------------------------------------------------------------------------------|
| trandetc       | GL Transaction<br>Composition Report<br>Batch | Produces a report on the makeup of the transaction code selected (orall) regardless of account number.                                 |
| trialbalc      | Trial Balance Summary<br>Report               | Summary report showing, for account specified, beginning balance, activity for the period selected and ending balance all on one line. |

### Procedure

To print a GL report:

- 1. Select **Report Selection** from the OP menu.
- 2. Position your cursor on the report you want to print.

|             | Company Ducker Type g                 |       |
|-------------|---------------------------------------|-------|
| Report Code |                                       | t Set |
| budget      | Print Budget Report                   | -     |
| bustatus    | Business Status Report                |       |
| chart       | Chart of Account                      |       |
| cusstnt     | Custom Statement Listing              |       |
| ctrialol    | GL Trial Balance Detail Report        |       |
| glect       | GL Activity Report                    |       |
| glactofi    | GL Account Activity Report            |       |
| gljourn     | General Journal Report                |       |
| glist       | GL Transaction Listing                |       |
| ghptect     | Custom Report Detail                  |       |
| gisource    | GL Transaction Summarized Listing     |       |
| gistmit     | Various Custom Statements (Portrait)  |       |
| statemnt    | Various Custom Statements (Landscape) |       |
| irandet     | GL Transaction Composition Report     |       |
| biabal      | Trial Balance Summary Report          |       |
|             |                                       |       |

- 3. <<Press Select Report>>. The Report Parameters form appears showing the report title and report control run number along with the list of selection criteria.
- 4. Enter the selection criteria. Each report will have a unique set of selection parameters to be entered.

 $\Delta$  Press the Enter key after each field entry.

5. <<Press Run Report>> to display the following printing options.

| A Report Scheduler<br>Form ESI Disabase Record Field Help                                                                                                    | لدامند                 |
|----------------------------------------------------------------------------------------------------|------------------------|
|                                                                                                    | 4 > >>>1               |
| Chart of Accounts                                                                                                    | Report Run # 10008295  |
| Print Seriest                                                                                                    | 1                      |
| Fine Citempichanturol                                                                                                    | Attack report to ereal |
| Extension and a second second se | Status:                |
|                                                                                                    | Galanda Commence       |
| fan fannelt Presiew Ra                                                                                                    | n Listal Cancel        |

### **Fields**

Enter the following information to print the report.

| Field        | Entry                                                                                                    | Default             | Reqd |
|--------------|----------------------------------------------------------------------------------------------------|---------------------|------|
| Print        | Select the print box to send the report output to a printer.                                                                                            |                     | Y    |
| Print Device | The printer name. This will be the printer specified as the Default on the User Master for this user.                                                   | default             | Y    |
| # Copies     | Enter the number of copies of the report desired.                                                                                                    | 1                   | Y    |
| Fax          | Select the fax box to fax the report. This functionality only works if fax software has been installed and configured to FLEXX specifications.          |                     | Y    |
| Fax Number   | Enter the fax telephone number.                                                                                                    |                     | Y    |
| File         | Select the file box to send the report output to a file, otherwise leave blank. This file can be used to reprint the report at any time.                |                     | Y    |
| File Name    | The user-defined name of the file to send the output to. Your System Administrator sets up this field.                                                  | System<br>Generated |      |
| Mail         | Select the Mail box to have the report server send you an e-mail on print completion. This functionality only works when reports are being "scheduled". | User Master         | N    |
| Mail Address | The e-mail address to be used.                                                                                                    | User Master         |      |

| Field                       | Entry                                                                                                    | Default                | Reqd |  |
|-----------------------------|----------------------------------------------------------------------------------------------------|------------------------|------|--|
| Attach report to email      | Select this box to have the report "rox" file sent to the designated e-mail address as an attachment. If Actuate is loaded the report can then be viewed or printed.                                                    |                        |      |  |
| The following field         | is are only active (lit) if the FLEXX Report Server is installed and active.                                                                                                    |                        |      |  |
| Start Date                  | The date to start the printing schedule for this report.                                                                                                    | Session<br>Default     | Y    |  |
| End Date                    | The date when the print schedule is to end.                                                                                                    | Session<br>Default     | Y    |  |
| Run Time                    | The time of day when the print schedule is to be started.                                                                                                    | Internal Time<br>Clock | Y    |  |
| Priority                    | The scheduling priority. Once the report scheduler has determined which reports are eligible to be run for the specified date or time, they are then prioritized with 1000 being the highest and 0 the lowest priority. | 1                      |      |  |
| Schedule Type               | The type of schedule to use; can be:                                                                                                    | At Once                |      |  |
|                             | • At Once – to be run immediately. This is the only option for Preview or Run Local.                                                                                                    |                        |      |  |
|                             | Run Once – run only once (no repeats).                                                                                                    |                        |      |  |
|                             | Daily – run schedule each day for the period entered.                                                                                                    |                        |      |  |
|                             | Weekly – run the schedule once a week.                                                                                                    |                        |      |  |
|                             | Monthly – run the schedule once a month                                                                                                    |                        |      |  |
| Day of Week                 | The day of the week the report is to be scheduled.                                                                                                    | Session<br>Default     |      |  |
| Day of Month                | The month date the report is to be scheduled.                                                                                                    | Session<br>Default     |      |  |
|                             | Note that when defining the Day of Week or Day of Month settings, only one or the other can be set. FLEXX will enter the other corresponding value to match.                                                            |                        |      |  |
| Status                      |                                                                                                    | s                      |      |  |
| Print<br>Parameters<br>Page | Select this box to have a cover sheet printed with the report, displaying the selection criteria used to produce the report. This can be controlled with the Application Control variable <i>parampage</i> setting.     | marked                 |      |  |
| Buttons                     | ·                                                                                                    |                        |      |  |
| Run Remote                  | Press this button to send the report to the Report Scheduler to be printed.                                                                                                    |                        |      |  |
| Preview                     | Press this button to preview the report only. It can be printed from the preview screen.                                                                                                    |                        |      |  |
| Run Local                   | Press this button to print the report on the local printer (i.e. not schedule the printing)                                                                                                    |                        |      |  |
| Cancel                      | Press Cancel to cancel the operation. This is the same as pressing < <previous form="">&gt;. It will not cancel printing if the report has already been sent to the printer or scheduler.</previous>                    |                        |      |  |

# **12.0 Month End Procedures**

- $\Delta$  Ensure all subledger transactions are entered for period.
- $\Delta$  Run the Generate GL Transaction routines per subledger.
- $\Delta$  Go to the General Ledger and preclose the period. This is described in Section 3.1
- $\Delta$  In the General Ledger "post" all journal entries for the period. This is described in Section 4.9
- $\Delta$  Run the GL Acct Balance Table Proof process as described in Section 9.2.
- $\Delta$  Run the Financial Statements.
- $\Delta$  Enter any needed adjusting journal entries.
- $\Delta$  Run the Financial Statements.
- $\Delta$  Once you are finished with the Financial Statements close the period. (See Sec. 3.1)

# **13.0 Year End Procedures**

Year End procedures in FLEXX are quite similar to the Month End procedures described in Sec.9, with several exceptions.

- $\Delta$  Create new periods in the Period Table for the new fiscal year and open the required periods.
- $\Delta$  Ensure all subledger transactions are entered for the year-ending period.

Run the Generate GL Transaction routines per subledger.

- $\Delta$  In the General Ledger, "post" all journal entries for the period. This is described in Section 4.9
- $\Delta$  Run the Financial Statements.

Unless a 13 period fiscal year is defined, this must be done **before** the 'Clearing' process is run, since once the Revenue/Expense accounts have been cleared and posted, their balances will be zero.

- $\Delta$  Enter any needed adjusting journal entries.
- $\Delta$  Run the GL Acct Balance Table Proof process as described in Section 9.2.
- $\Delta$  Run the Financial Statements.
- $\Delta$  Once the Financial Statements are complete, run the **Clear to Account Procedure.** (See Sec. 9.1)

This will generate a GL transaction that clears the balances of the accounts defined with a **Clear To Account** value (on the Account Master) to the clearing account, and on Posting that transaction, will zero out those 'cleared' accounts. This is the reason the Financial Statements need to be run before the clearing process, since the Income/Expense accounts will now be zero.

Note that the generated clearing GL transaction can be modified or deleted if it is not correct, before it is posted. The clearing process can then be re-run, and only posted when all entries are as desired.

- $\Delta$  Post the 'Clearing' GL transaction.
- $\Delta$  Pre-close or Close the previous year's periods (as required).

### 13 Period Fiscal Year

The Period Table can be defined to have a 13 period Fiscal Year. This is useful in Year End Processing when doing the year-end Clearing function. On the Clearing procedure, a GL transaction will be generated which will clear those GL Accounts defined with a Clear To account number (normally the Income/Expense accounts) to that clearing account. When this GL transaction is Posted, it will zero out those accounts, and so will no longer contain the year-end data required for the financial statements. To overcome this restriction, by defining a 13th period, the Clear To procedure is then run by clearing the Income/Expense accounts for the 13th period, and posting this 13th period GL transaction, thus leaving the 12th period account values intact.

*Please refer to the Topic "GL Period Table", Sec. 3.1 for more details on defining the 13th period.*